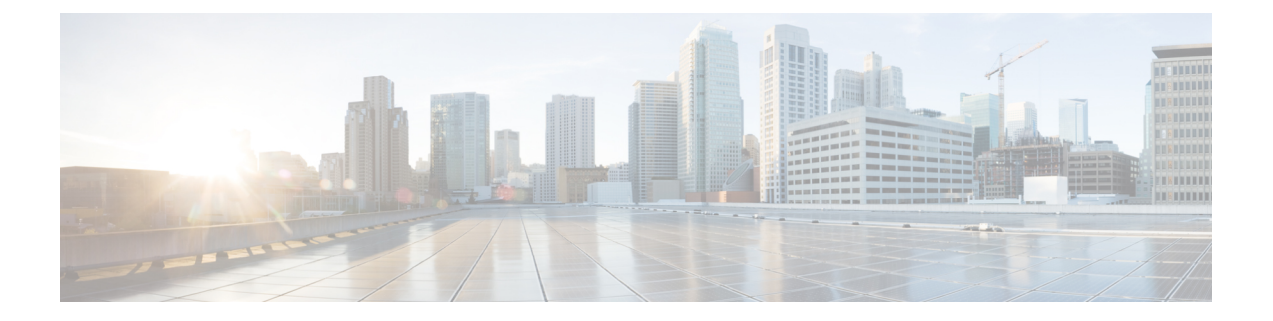

# ルーティングおよび配信機能の設定

この章は、次の項で構成されています。

- ローカル [ドメインの電子メールのルーティング](#page-0-0) (1 ページ)
- [アドレスの書き換え](#page-6-0) (7 ページ)
- エイリアス [テーブルの作成](#page-7-0) (8 ページ)
- [マスカレードの構成](#page-15-0) (16 ページ)
- ドメイン [マップ機能](#page-25-0) (26 ページ)
- [バウンスした電子メールの処理](#page-31-0) (32 ページ)
- [宛先制御による電子メール配信の管理](#page-41-0) (42 ページ)
- [バウンス検証](#page-51-0) (52 ページ)
- [電子メール配信パラメータの設定](#page-56-0) (57 ページ)
- Virtual Gateway™ [テクノロジーを使用してすべてのホストされたドメインでの構成のメー](#page-59-0) ル [ゲートウェイ](#page-59-0) (60 ページ)
- [グローバル配信停止機能の使用](#page-69-0) (70 ページ)
- [確認:電子メール](#page-72-0) パイプライン (73 ページ)

# <span id="page-0-0"></span>ローカル ドメインの電子メールのルーティング

[電子メールを受信するためのゲートウェイの設定で](b_ESA_Admin_Guide_14-0_chapter5.pdf#nameddest=unique_154)は、エンタープライズゲートウェイ設定に 対して SMTP 接続を提供するようにプライベート リスナーとパブリック リスナーをカスタマ イズしました。これらのリスナーは、特定の接続を処理したり(HAT 変更経由)、特定ドメ インのメールを受信したり(パブリックリスナーの RAT 変更経由)するようにカスタマイズ されています。

電子メールゲートウェイでは、メールをローカルドメイン経由で、「ネットワーク (Network) 1 > [SMTPルート(SMTP Routes)] ページ(または smtproutes コマンド)を使用して指定され たホストにルーティングします。この機能は、sendmail の mailertable 機能に似ています。

GUI でシステム セットアップ ウィザード(またはコマンドライン インターフェイスで systemsetup コマンド)を実行し(「セットアップとインストール」の章を参照)、変更内容 を確定した場合、そのときに入力した RAT エントリごとに、 電子メールゲートウェイで最初 の SMTP ルートエントリが定義されています。 (注)

#### 関連項目

- SMTP [ルートの概要](#page-1-0) (2ページ)
- [デフォルトの](#page-2-0) SMTP ルート (3 ページ)
- SMTP [ルートの定義](#page-2-1) (3 ページ)
- SMTP [ルートの制限](#page-3-0) (4 ページ)
- SMTP [ルートと](#page-3-1) DNS (4 ページ)
- SMTP [ルートおよびアラート](#page-3-2) (4 ページ)
- SMTP [ルート、メール配信、およびメッセージ分裂](#page-3-3) (4 ページ)
- SMTP [ルートと発信](#page-4-0) SMTP 認証 (5ページ)
- GUI [を使用した発信電子メール送信の](#page-4-1) SMTP ルート管理 (5 ページ)

## <span id="page-1-0"></span>**SMTP** ルートの概要

SMTP ルートを使用すると、特定ドメインのすべての電子メールを別の Mail eXchange (MX; メール交換)ホストへリダイレクトできます。たとえば、example.com から

groupware.example.com へのマッピングを作成できます。このマッピングにより、エンベロー プ受信者アドレスに @example.com が含まれる電子メールは、代わりに groupware.example.com に転送されます。システムは、通常の電子メール配信のように、groupware.example.com で 「MX」ルックアップを実行し、次にホストで「A」ルックアップを実行します。この代替MX ホストは、DNS の MX レコードにリストされている必要はなく、電子メールがリダイレクト されているドメインのメンバである必要もありません。AsyncOSオペレーティングシステムで は、 電子メールゲートウェイで最大 4 万の SMTP ルートマッピングを設定できます。([SMTP](#page-3-0) [ルートの制限](#page-3-0) (4 ページ)を参照)。

この機能を使用すると、ホストを「ひとかたまりにする」ことができます。.example.comなど の部分ドメインを指定すると、example.com で終わるすべてのドメインがエントリに一致しま す。たとえば、fred@foo.example.com と wilma@bar.example.com は、両方ともマッピングに一 致します。

SMTP ルート テーブルにホストがない場合は、DNS を使用して MX ルックアップが実行され ます。結果は、SMTPルートテーブルに対して再チェックされません。foo.domainのDNSMX エントリが bar.domain の場合、foo.domain に送信されるすべての電子メールが bar.domain に 配信されます。bar.domainから他のホストへのマッピングを作成した場合、foo.domainへ送信 される電子メールは影響を受けません。

つまり、再帰的なエントリは続きません。a.domain から b.domain にリダイレクトされるエン トリがあり、b.domainからa.domainにリダイレクトされるエントリがその後にある場合、メー ルのループは作成されません。この場合、a.domainに送信される電子メールは、b.domainで指 定されたMXホストに配信されます。反対に、b.domainに送信される電子メールは、a.domain で指定された MX ホストに配信されます。

すべての電子メール配信で、SMTPルートテーブルは、上から順に読み取られます。マッピン グと一致する最も具体的なエントリが選択されます。たとえば、SMTP ルート テーブルで host1.example.comと.example.comの両方についてマッピングがある場合は、host1.example.com のエントリが使用されます。これは、具体的ではない .example.com エントリの後に出現した 場合であっても、このエントリの方が具体的なエントリであるためです。そうでない場合は、 エンベロープ受信者のドメインで通常の MX ルックアップが実行されます。

## <span id="page-2-0"></span>デフォルトの **SMTP** ルート

特殊キーワードの ALL を使用して、デフォルト SMTP ルートを定義することもできます。ドメ インが SMTP ルート リストで前のマッピングと一致しない場合のデフォルトは、ALL エントリ で指定された MX ホストにリダイレクトされます。

SMTP ルート エントリを印刷する場合、デフォルトの SMTP ルートは ALL: として一覧表示さ れます。デフォルトのSMTPルートは削除できません。入力した値をクリアすることのみ可能 です。

デフォルトのSMTPルートを設定するには、[ネットワーク(Network)]>[SMTPルート(SMTP Routes)] ページまたは smtproutes コマンドを使用します。

## <span id="page-2-1"></span>**SMTP** ルートの定義

ルートを構築するには、[ネットワーク (Network) ] > [SMTPルート (SMTP Routes) ] ページ (または smtproutes コマンド)を使用します。新しいルートを作成するには、まず、永続的 なルートを作成するドメインまたはドメインの一部を指定する必要があります。次に、宛先ホ ストを指定します。宛先ホストは、完全修飾ホスト名として入力することも、IPアドレスとし て入力することもできます。IPアドレスは、インターネットプロトコルバージョン4(IPv4) またはバージョン 6 (IPv6) を指定できます。

IPv6 アドレスの場合、AsyncOS は次の形式をサポートします。

- 2620:101:2004:4202::0-2620:101:2004:4202::ff
- 2620:101:2004:4202::
- 2620:101:2004:4202::23
- 2620:101:2004:4202::/64

エントリと一致するメッセージをドロップするために、特殊な宛先ホスト /dev/null を指定す ることもできます(つまり、デフォルトルートに /dev/null を指定することで、 電子メール ゲートウェイで受信されたメールが配信されないようにすることができます)。

受信側のドメインに複数の宛先ホストを設定できます。MXレコードと同様に、それぞれの宛 先ホストにはプライオリティ番号が割り当てられています。最低番号が割り当てられた宛先ホ ストは、受信側ドメインのプライマリ宛先ホストであることを示します。一覧にある他の宛先 ホストは、バックアップとして使用されます。

プライオリティが同じ宛先は、「ラウンドロビン」方式で使用されます。ラウンドロビン処理 は、SMTP 接続に基づいていて、必ずしもメッセージに基づくものではありません。また、1 つ以上の宛先ホストが応答しない場合は、到達可能ないずれかのホストにメッセージが配信さ れます。設定されているすべての宛先ホストが応答しない場合、メールは受信側ドメインの キューに入れられ、宛先ホストへの配信が後で試みられます。(MXレコードの使用へのフェー ルオーバーは行われません)。

CLI で smtproutes コマンドを使用してルートを構築するときは、ホスト名または IP アドレス に続けて /pri= とその後にプライオリティを割り当てるための整数 0 ~ 65535 (0 は最高のプ ライオリティ)を使用して、各宛先ホストにプライオリティを設定できます。たとえば、 host1.example.com/pri=0 のプライオリティは、host2.example.com/pri=10 よりも高くなりま す。複数のエントリを指定する場合は、カンマで区切ります。

## <span id="page-3-0"></span>**SMTP** ルートの制限

ルートは、最大 40,000 個定義できます。ALL による最終的なデフォルト ルートは、この制限 に含まれます。したがって、39,999個までのカスタムルートと、特別なキーワードであるALL を使用する 1 つのルートを定義できます。

## <span id="page-3-1"></span>**SMTP** ルートと **DNS**

特殊なキーワード USEDNS を使用して、MX ルックアップの実行により特定ドメインの次の ホップを決定するよう電子メールゲートウェイに指示します。これは、サブドメイン宛のメー ルを特定ホストへルーティングする必要があるときに便利です。たとえば、example.com への メールが企業の Exchange サーバに送信されるようにする場合、SMTP ルートは次のようにな ります。

example.com exchange.example.com

ただし、さまざまなサブドメイン (foo.example.com) 宛のメールの場合は、次のような SMTP ルートを追加します。

.example.com USEDNS

## <span id="page-3-3"></span><span id="page-3-2"></span>**SMTP** ルートおよびアラート

[システム管理(System Administration)] > [アラート(Alerts)] ページ(または alertconfig コマ ンド)で指定されたアドレスに電子メールゲートウェイから送信されたアラートは、これらの 宛先に対して定義された SMTP ルートに従います。

# **SMTP** ルート、メール配信、およびメッセージ分裂

着信:1 つのメッセージに 10 人の受信者がいて、全員が同じ Exchange サーバに属する場合、 AsyncOS では TCP 接続を 1 つ開き、メール ストアには 10 の別々のメッセージではなく、メッ セージを 1 つのみ配置します。

発信:動作は同様ですが、1 つのメッセージが 10 の異なるドメインの 10 人の受信者に送信さ れる場合、AsyncOS では 10 の MTA に対する 10 の接続を開き、それぞれ 1 つの電子メールを 配信します。

分裂:1つの着信メッセージに10人の受信者がいて、全員が別々の着信ポリシーグループ(10 グループ)に属する場合、10人の受信者全員が同じExchangeサーバに属していても、メッセー ジは分裂されます。つまり、10 の別々の電子メールが 1 つの TCP 接続で配信されます。

## <span id="page-4-0"></span>**SMTP** ルートと発信 **SMTP** 認証

発信 SMTP 認証プロファイルを作成したら、SMTP ルートに適用できます。これによって、 ネットワークエッジにあるメールリレーサーバの背後に電子メールゲートウェイが配置されて いる場合に、発信メールを認証できます。発信SMTP認証の詳細については、発信[SMTP](b_ESA_Admin_Guide_14-0_chapter33.pdf#nameddest=unique_1201)認証 を参照してください。

# <span id="page-4-1"></span>**GUI** を使用した発信電子メール送信の **SMTP** ルート管理

電子メールゲートウェイのSMTPルートを管理するには、[ネットワーク (Network)]>[SMTP ルート(SMTPRoutes)]ページを使用します。テーブルでマッピングの追加、変更、および削 除ができます。SMTPルートエントリをエクスポートまたはインポートすることができます。

### 関連項目

- SMTP [ルートの追加](#page-4-2) (5 ページ)
- SMTP [ルートのエクスポート](#page-5-0) (6 ページ)
- SMTP [ルートのインポート](#page-5-1) (6 ページ)

### <span id="page-4-2"></span>**SMTP** ルートの追加

手順

- ステップ **1** [ネットワーク(Network)] > [SMTPルート(SMTP Routes)] ページの [ルートを追加(Add Route)] をクリックします。
- ステップ **2** 受信ドメインを入力します。ここには、ホスト名、ドメイン、IPv4 アドレス、または IPv6 ア ドレスを指定できます。
- ステップ **3** 宛先ホストを入力します。ここには、ホスト名、IPv4 アドレス、または IPv6 アドレスを指定 できます。複数の宛先ホストを追加するには、[行の追加(Add Row)] をクリックし、新しい 行に次の宛先ホストを入力します。
	- ポート番号を指定するには、宛先ホストに「:<port number>」を追加します(例: example.com:25)。 (注)
- ステップ **4** 複数の宛先ホストを追加する場合は、0 ~ 65535 の整数を入力してホストのプライオリティを 割り当てます。0 が最も高いプライオリティです。詳細については、SMTP [ルートの定義](#page-2-1) (3 [ページ\)](#page-2-1)を参照してください。

ステップ5 変更を送信し、保存します。

### <span id="page-5-0"></span>**SMTP** ルートのエクスポート

Host Access Table (HAT) および Recipient Access Table (RAT) の場合と同様に、ファイルをエ クスポートおよびインポートして SMTP ルート マッピングを変更することもできます。SMTP ルートをエクスポートするには、次の手順に従います。

### 手順

- ステップ **1** [SMTPルート(SMTPRoutes)]ページの**[SMTP**ルートをエクスポート(**ExportSMTPRoutes**)**]** をクリックします。
- ステップ **2** ファイルの名前を入力し、**[**送信(**Submit**)**]** をクリックします。

## <span id="page-5-1"></span>**SMTP** ルートのインポート

Host Access Table (HAT) および Recipient Access Table (RAT) の場合と同様に、ファイルをエ クスポートおよびインポートして SMTP ルート マッピングを変更することもできます。SMTP ルートをインポートするには、次の手順に従います。

#### 手順

- ステップ 1 [SMTPルート (SMTP Routes) 1ページの [SMTPルートをインポート (Import SMTP Routes) ] をクリックします。
- ステップ **2** エクスポートした SMTP ルートを含むファイルを選択します。
- ステップ **3 [**送信(**Submit**)**]**をクリックします。インポートによって既存のSMTPルートがすべて置き換 えられることが警告されます。テキスト ファイル内のすべての SMTP ルートがインポートさ れます。
- ステップ **4 [**インポート(**Import**)**]** をクリックします。

ファイル内に「コメント」を配置できます。文字「#」で始まる行はコメントと見なされ、 AsyncOS によって無視されます。次に例を示します。

# this is a comment, but the next line is not

ALL:

### 次のタスク

この時点で、電子メール ゲートウェイの設定は次のようになります。

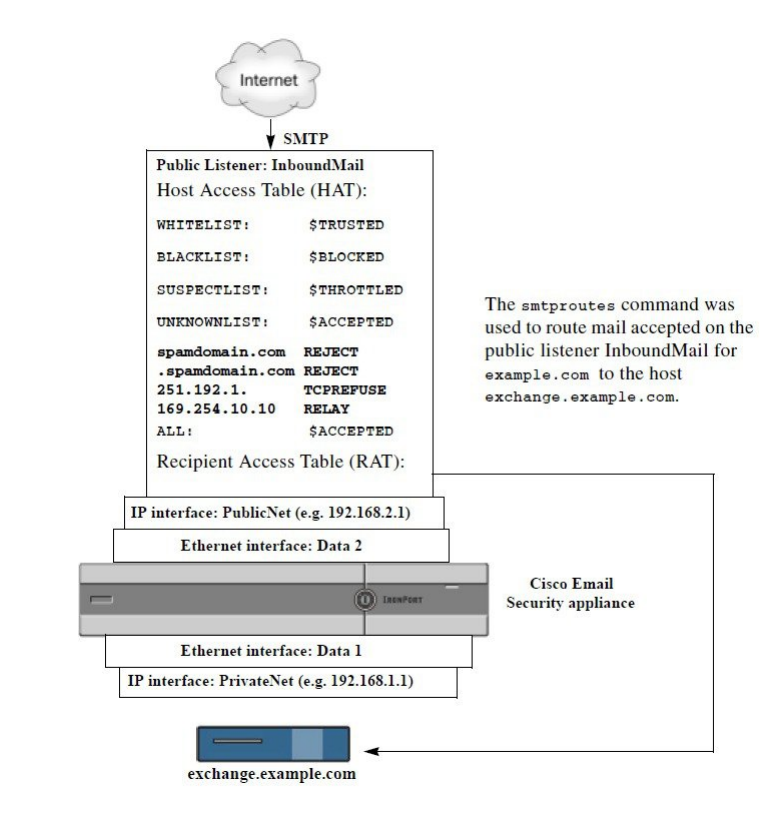

図 **<sup>1</sup> :** パブリック リスナー用に定義された **SMTP** ルート

# <span id="page-6-0"></span>アドレスの書き換え

AsyncOS では、電子メール パイプラインでエンベロープ送信者および受信者のアドレスを書 き換える方法が複数あります。アドレスの書き換えは、たとえばパートナードメインに送信さ れたメールをリダイレクトする場合や、社内インフラストラクチャを隠す(マスクする)場合 に使用できます。

次の表に、送信者および受信者の電子メールアドレスを書き換えるために使用される各種機能 の概要を示します。

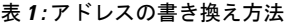

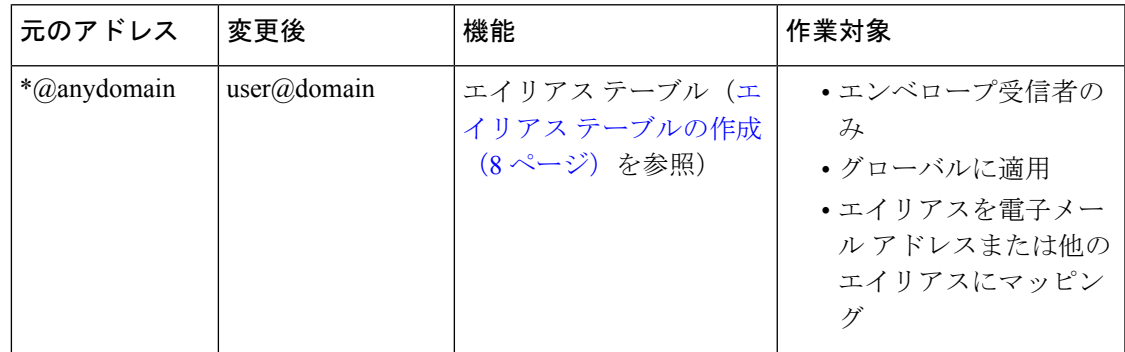

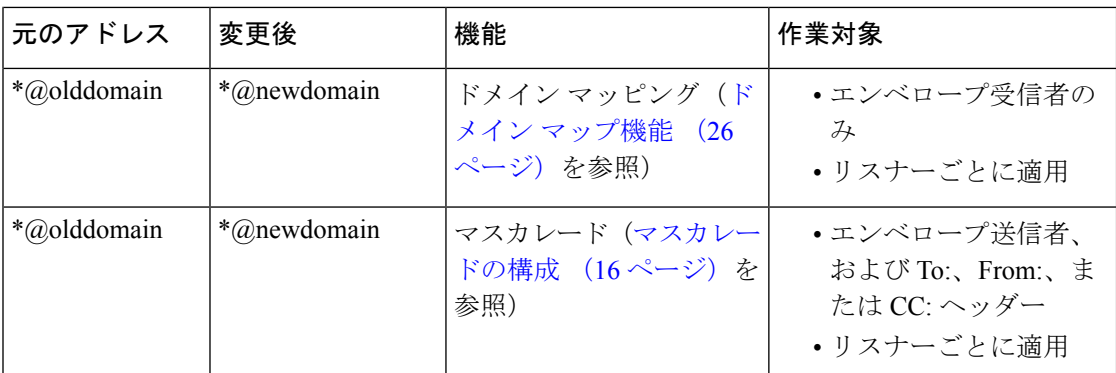

# <span id="page-7-0"></span>エイリアス テーブルの作成

エイリアステーブルを使用すると、1人または複数の受信者にメッセージをリダイレクトでき ます。エイリアスからユーザ名や他のエイリアスへのマッピングテーブルは、一部のUNIXシ ステムで sendmail コンフィギュレーションの /etc/mail/aliases 機能と同様の方法で作成でき ます。

リスナーが受信した電子メールのエンベロープ受信者(Envelope To または RCPT TO とも呼ばれ ます)がエイリアステーブルで定義されているエイリアスと一致すると、電子メールのエンベ ロープ受信者アドレスが書き換えられます。

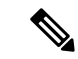

RAT チェックの後からメッセージ フィルタの前までに、リスナーはエイリアス テーブルを チェックし、受信者を変更します。「電子メールパイプラインについて」の章を参照してくだ さい。 (注)

(注)

 $\label{eq:1} \bigotimes_{\mathbb{Z}} \mathbb{Z}_{\mathbb{Z}}$ 

エイリアス テーブル機能により、電子メールのエンベロープ受信者が実際に書き換えられま す。これは、電子メールのエンベロープ受信者を書き換えず、電子メールを指定されたドメイ ンに再ルーティングするだけの smtproutes コマンド([バウンスした電子メールの処理](#page-31-0) (32 [ページ\)](#page-31-0)を参照)とは異なります。

### 関連項目

- コマンド [ラインによるエイリアス](#page-8-0) テーブルの設定 (9 ページ)
- エイリアス [テーブルのエクスポートおよびインポート](#page-9-0) (10 ページ)
- エイリアス [テーブルのエントリの削除](#page-9-1) (10 ページ)

## <span id="page-8-0"></span>コマンド ラインによるエイリアス テーブルの設定

エイリアス テーブルはセクションで定義します。各セクションの先頭にはドメイン コンテキ スト(そのセクションに関連するドメインのリスト)があり、その後にマップのリストが続き ます。

ドメインコンテキストは、1つ以上のドメインまたは部分ドメインのリストです。カンマで区 切り、角カッコ(「[」および「]」)で囲みます。ドメインは、文字、数字、ハイフン、およ びピリオドで構成される文字列です(RFC 1035、セクション 2.3.1 の「優先される名前構文」 を参照)。部分ドメイン(.example.comなど)は、ピリオドで始まるドメインです。部分ドメ インに一致するサブ文字列で終わるようなすべてのドメインは、一致であると見なされます。 たとえば、ドメインコンテキスト.example.comは、mars.example.comおよびvenus.example.com と一致します。ドメインコンテキストの後には、マップ(エイリアスと受信者リスト)のリス トがあります。マップは、次のように構成されます。

表 **2 :** エイリアス テーブルの構文

| 左辺(LHS)                          | 区切り文字 | 右辺( <b>RHS</b> )               |
|----------------------------------|-------|--------------------------------|
| 一致する1つ以上のエイリア  コロン文字「:」<br>スのリスト |       | 1つ以上の受信者アドレスまたはエイリア<br>  スのリスト |

左辺のエイリアスでは、次の形式を使用できます。

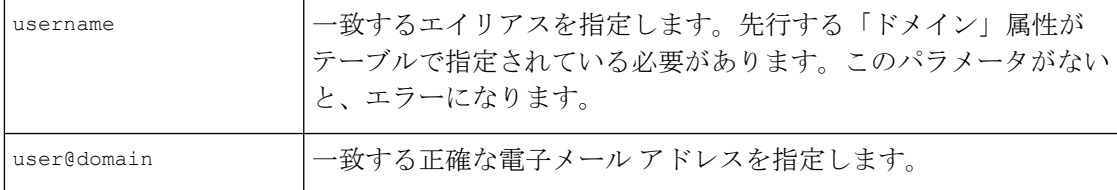

左辺 1 行あたり複数のエイリアスをカンマで区切って入力できます。

右辺の各受信者は、user@domain 形式の完全な電子メール アドレス、または別のエイリアスを 指定できます。

エイリアスファイルには、暗黙的なドメインのない「グローバルな」エイリアス(特定ドメイ ンではなく、グローバルに適用されるエイリアス)、エイリアスに1つ以上の暗黙的なドメイ ンのあるドメイン コンテキスト、またはその両方を指定できます。

エイリアスの「チェーン」(再帰的なエントリ)を作成することはできますが、完全な電子 メール アドレスで終わる必要があります。

sendmailコンフィギュレーションのコンテキストと互換性を持たせるために、メッセージをド ロップするための特殊な宛先である/dev/nullがサポートされています。エイリアステーブル によってメッセージが/dev/nullにマッピングされると、廃棄済みカウンタが増分します(「CLI による管理およびモニタリング」の章を参照)。受信者は受け入れられますが、キューには入 れられません。

#### 関連項目

- エイリアス [テーブルの例](#page-9-2) (10 ページ)
- aliasconfig [コマンドの例](#page-11-0) (12 ページ)

## <span id="page-9-0"></span>エイリアス テーブルのエクスポートおよびインポート

エイリアステーブルをインポートするには、先にFTP、SSH、および SCP [アクセスを](b_ESA_Admin_Guide_14-0_appendix1.pdf#nameddest=unique_90)確認し、 電子メールゲートウェイにアクセスできるようにします。

既存のエイリアステーブルを保存するには、aliasconfigコマンドのexportサブコマンドを使 用します。ファイル(ファイル名は自分で指定)は、リスナーの/configurationディレクトリ に書き込まれます。このファイルをCLIの外部で変更し、インポートし直すことができます。 (ファイルに不正な形式のエントリがある場合は、ファイルのインポート時にエラーが出力さ れます)。

エイリアステーブルファイルを/configurationディレクトリに配置し、aliasconfigコマンド の import サブコマンドを使用してファイルをアップロードします。

テーブルの行の先頭でナンバー記号(#)を使用すると、その行がコメントアウトされます。

コンフィギュレーションの変更が反映されるように、必ずエイリアス テーブル ファイルをイ ンポートした後で commit コマンドを発行してください。

# <span id="page-9-2"></span><span id="page-9-1"></span>エイリアス テーブルのエントリの削除

コマンドラインインターフェイス(CLI)を使用してエイリアステーブルからエントリを削除 する場合は、先にドメイン グループを選択するように求められます。「ALL (any domain)」エ ントリを選択すると、すべてのドメインに適用されるエイリアスの番号付きリストが表示され ます。その後、削除するエイリアスの番号を選択します。

## エイリアス テーブルの例

(注) このテーブル例のすべてのエントリは、コメントアウトされています。

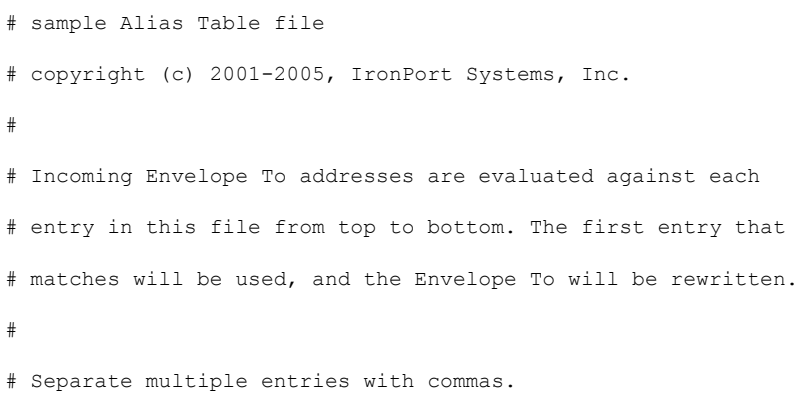

#

```
# Global aliases should appear before the first domain
# context. For example:
#
# admin@example.com: administrator@example.com
# postmaster@example.net: administrator@example.net
#
# This alias has no implied domain because it appears
# before a domain context:
#
# someaddr@somewhere.dom: specificperson@here.dom
#
# The following aliases apply to recipients @ironport.com and
# any subdomain within .example.com because the domain context
# is specified.
#
# Email to joe@ironport.com or joe@foo.example.com will
# be delivered to joseph@example.com.
#
# Similarly, email to fred@mx.example.com will be
# delivered to joseph@example.com
#
# [ironport.com, .example.com]
#
# joe, fred: joseph@example.com
#
# In this example, email to partygoers will be sent to
# three addresses:
#
# partygoers: wilma@example.com, fred@example.com, barney@example.com
#
# In this example, mail to help@example.com will be delivered to
```

```
# customercare@otherhost.dom. Note that mail to help@ironport.com will
# NOT be processed by the alias table because the domain context
# overrides the previous domain context.
#
# [example.com]
#
# help: customercare@otherhost.dom
#
# In this example, mail to nobody@example.com is dropped.
#
# nobody@example.com: /dev/null
#
# "Chains" may be created, but they must end in an email address.
# For example, email to "all" will be sent to 9 addresses:
#
# [example.com]
#
# all: sales, marketing, engineering
# sales: joe@example.com, fred@example.com, mary@example.com
# marketing:bob@example.com, advertising
# engineering:betty@example.com, miles@example.com, chris@example.com
# advertising:richard@example.com, karen@advertising.com
```
## <span id="page-11-0"></span>**aliasconfig** コマンドの例

この例では、aliasconfig コマンドを使用してエイリアス テーブルを作成します。まず、 **example.com** のドメイン コンテキストを指定します。次に、**customercare** のエイリアスを作成 し、customercare@example.com に送信されたすべての電子メールが bob@example.com、 frank@example.com、および sally@example.com にリダイレクトされるようにします。さらに、 **admin** のグローバル エイリアスを作成し、admin に送信された電子メールが administrator@example.comにリダイレクトされるようにします。最後に、確認用にエイリアス テーブルが出力されます。

テーブルの出力時に、admin のグローバル エイリアスは、example.com の最初のドメイン コン テキストの前に出力されます。

```
mail3.example.com> aliasconfig
No aliases in table.
Choose the operation you want to perform:
- NEW - Create a new entry.
- IMPORT - Import aliases from a file.
[]> new
How do you want your aliases to apply?
1. Globally
2. Add a new domain context
[1]> 2
Enter new domain context.
Separate multiple domains with commas.
Partial domains such as .example.com are allowed.
[]> example.com
Enter the alias (es) to match on.
Separate multiple aliases with commas.
Allowed aliases:
- "user" - This user in this domain context.
- "user@domain" - This email address.
[]> customercare
Enter address(es) for "customercare".
Separate multiple addresses with commas.
[]> bob@example.com, frank@example.com, sally@example.com
Adding alias customercare: bob@example.com,frank@example.com,sally@example.com
Do you want to add another alias? [N]> n
There are currently 1 mappings defined.
Choose the operation you want to perform:
- NEW - Create a new entry.
- EDIT - Modify an entry.
- DELETE - Remove an entry.
```
- PRINT - Display the table. - IMPORT - Import aliases from a file. - EXPORT - Export table to a file. - CLEAR - Clear the table. []> new How do you want your aliases to apply? 1. Globally 2. Add a new domain context 3. example.com [1]> 1 Enter the alias(es) to match on. Separate multiple aliases with commas. Allowed aliases: - "user@domain" - This email address. - "user" - This user for any domain - "@domain" - All users in this domain. - "@.partialdomain" - All users in this domain, or any of its sub domains. []> admin Enter address(es) for "admin". Separate multiple addresses with commas. []> administrator@example.com Adding alias admin: administrator@example.com Do you want to add another alias? [N]> n There are currently 2 mappings defined. Choose the operation you want to perform: - NEW - Create a new entry. - EDIT - Modify an entry. - DELETE - Remove an entry. - PRINT - Display the table. - IMPORT - Import aliases from a file. - EXPORT - Export table to a file.

```
- CLEAR - Clear the table.
[]> print
admin: administrator@example.com
[ example.com ]
customercare: bob@example.com, frank@example.com, sally@example.com
There are currently 2 mappings defined.
Choose the operation you want to perform:
- NEW - Create a new entry.
- EDIT - Modify an entry.
- DELETE - Remove an entry.
- PRINT - Display the table.
- IMPORT - Import aliases from a file.
- EXPORT - Export table to a file.
- CLEAR - Clear the table.
```
[]>

この時点で、電子メール ゲートウェイの設定は次のようになります。

図 **2 :** 電子メールゲートウェイに定義されたエイリアステーブル

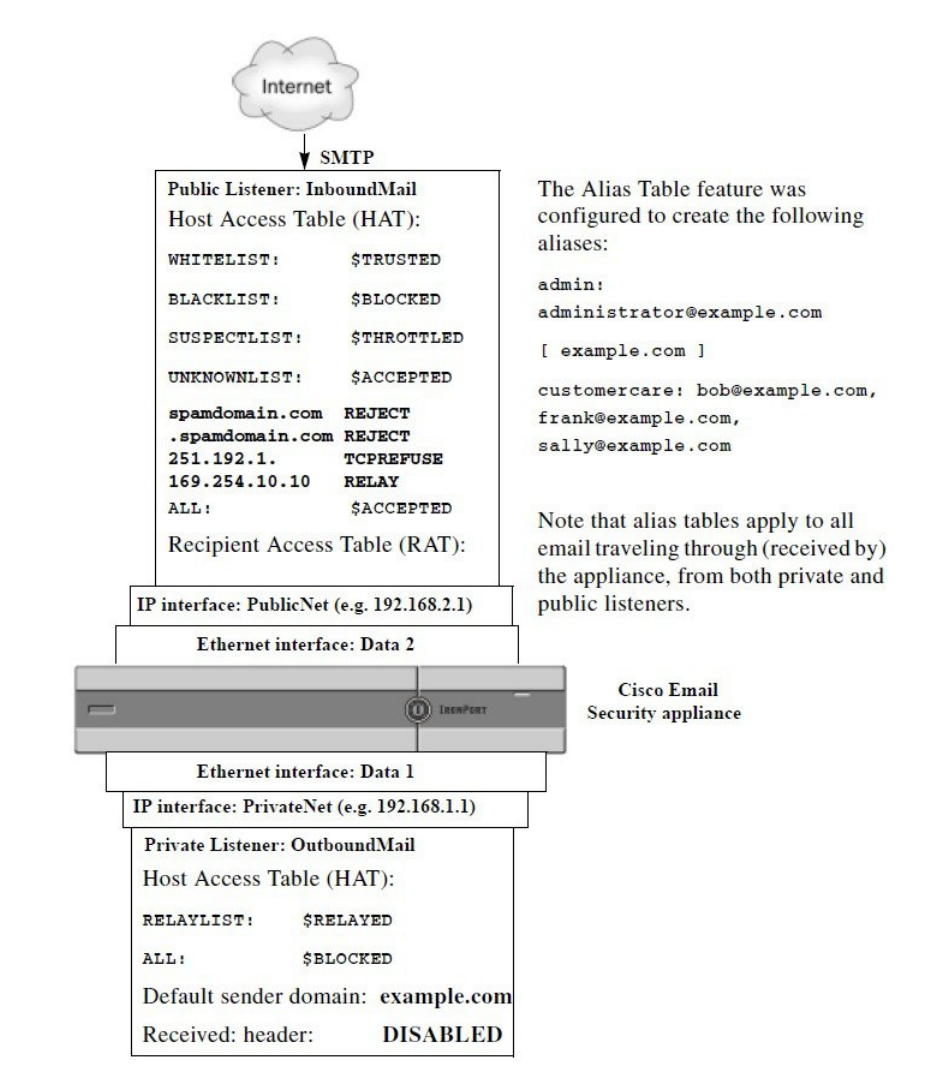

# <span id="page-15-0"></span>マスカレードの構成

マスカレードは、作成したテーブルに従って、エンベロープ送信者(送信者またはMAILFROM とも呼ばれます)、およびリスナーで処理される電子メールの To:、From:、CC: ヘッダーを書 き換える機能です。この機能の一般的な実装例の1つが「仮想ドメイン」であり、これによっ て複数のドメインを1つのサイトからホスティングできるようになります。他の一般的な実装 としては、ネットワーク インフラストラクチャを「隠す」ために、電子メール ヘッダーの文 字列からサブドメインを取り除く(「ストリッピング」)というものがあります。マスカレー ド機能は、プライベート リスナーとパブリック リスナーの両方で利用できます。

$$
\mathcal{O}
$$

マスカレード機能は、システム全体に対して設定するエイリアステーブル機能とは異なり、リ スナー単位で設定します。 (注)

リスナーは、LDAP受信者受け入れクエリーの直後でLDAPルーティングクエリーの前、メッ セージがワーク キュー内にある間に、マスカレード テーブルで一致を探して受信者を変更し ます。「電子メール パイプラインについて」の章を参照してください。

マスカレード機能により、エンベロープ送信者および受信した電子メールの To:、From:、CC: フィールドのアドレスが実際に書き換えられます。作成するリスナーごとに別々のマスカレー ド パラメータを指定できます。2 つある方法のいずれかを使用します。

- 作成したマッピングのスタティック テーブルを使用
- LDAP クエリを使用。

この項では、スタティックテーブルを使用する方法について説明します。テーブルの形式は、 一部の UNIX システムで sendmail コンフィギュレーションの /etc/mail/genericstable 機能と上位 互換性があります。LDAP マスカレード クエリの詳細については、LDAP [クエリ](b_ESA_Admin_Guide_14-0_chapter33.pdf#nameddest=unique_59)を参照してく ださい。

#### 関連項目

• [マスカレードと](#page-16-0) altsrchost (17 ページ)

# <span id="page-16-0"></span>マスカレードと **altsrchost**

一般に、マスカレード機能ではエンベロープ送信者が書き換えられ、メッセージで実行される それ以降のアクションは、マスカレードされたアドレスから「トリガー」されます。ただし、 CLI から altscrchost コマンドを実行した場合、altscrchost マッピングは元のアドレスからトリ ガーされます(つまり変更後のマスカレードされたアドレスではない)。

詳細については、Virtual Gateway™ [テクノロジーを使用してすべてのホストされたドメインで](#page-59-0) [の構成のメール](#page-59-0) ゲートウェイ (60ページ) および[確認:電子メール](#page-72-0) パイプライン (73 ペー [ジ\)](#page-72-0)を参照してください。

#### 関連項目

- スタティック マスカレード [テーブルの構成](#page-16-1) (17 ページ)
- プライベート [リスナー用マスカレード](#page-18-0) テーブルの例 (19 ページ)
- マスカレード [テーブルのインポート](#page-18-1) (19 ページ)
- [マスカレードの例](#page-18-2) (19 ページ)

### <span id="page-16-1"></span>スタティック マスカレード テーブルの構成

マッピングのスタティック マスカレード テーブルを設定するには、listenerconfig コマンドの edit -> masquerade サブコマンドを使用します。また、マッピングが含まれるファイルをイン ポートできます。マスカレード [テーブルのインポート](#page-18-1) (19 ページ)を参照してください。こ のサブコマンドにより、入力アドレス、ユーザ名、およびドメインを新しいアドレスおよびド メインにマッピングするテーブルを作成および維持します。LDAPマスカレードクエリの詳細 については、LDAP [クエリを](b_ESA_Admin_Guide_14-0_chapter33.pdf#nameddest=unique_59)参照してください。

メッセージがシステムに挿入されるときは、テーブルが参照され、ヘッダーに一致が見つかる とメッセージが書き換えられます。

ドメインのマスカレード テーブルは、次のように構成されます。

表 **3 :** マスカレード テーブルの構文

| 左辺(LHS)              | 区切り文字 | 右辺 (RHS)                                  |
|----------------------|-------|-------------------------------------------|
| ザ名やドメインのリスト   はタブ文字) |       | 一致する1つ以上のユー  空白文字(スペースまた  書き換え後のユーザ名やドメイン |

次の表に、マスカレード テーブルで有効なエントリを示します。

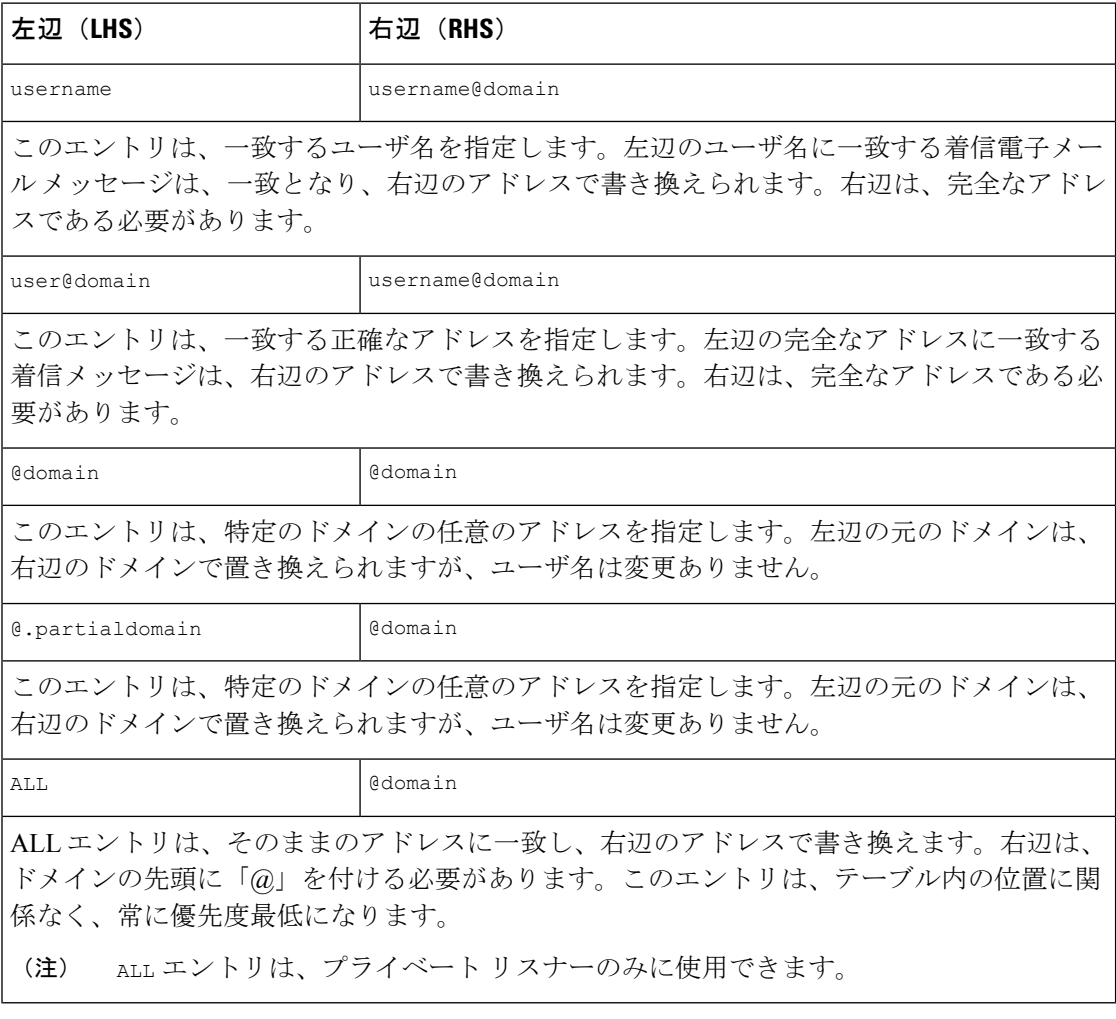

• ルールは、マスカレード テーブルでの出現順序に従って一致します。

- デフォルトでは受信時にヘッダーのFrom:、To:、およびCC:フィールド内のアドレスが一 致し、書き換えられます。エンベロープ送信者に一致して書き換えるようにオプションを 設定することもできます。エンベロープ送信者および書き換え対象ヘッダーは、config サ ブコマンドを使用して有効と無効を切り替えます。
- テーブルの行の先頭でナンバー記号(#)を使用すると、その行がコメントアウトされま す。# から行の末尾まで、すべてコメントであると見なされて無視されます。
- マスカレード テーブルは、new サブコマンドで作成したか、ファイルからインポートした かによって、400,000 エントリに制限されます。

## <span id="page-18-0"></span>プライベート リスナー用マスカレード テーブルの例

# sample Masquerading file

@.example.com @example.com # Hides local subdomains in the header

sales sales\_team@success.com

@techsupport tech\_support@biggie.com

user@localdomain user@company.com

ALL @bigsender.com

## <span id="page-18-1"></span>マスカレード テーブルのインポート

従来の sendmail の /etc/mail/genericstable ファイルをインポートできます。genericstable ファイルをインポートするには、先にFTP、SSH[、および](b_ESA_Admin_Guide_14-0_appendix1.pdf#nameddest=unique_90) SCP アクセスを確認し、電子メール ゲートウェイにアクセスできるようにします。

genericstable ファイルを configuration ディレクトリに配置し、masquerade サブコマンドの importサブコマンドを使用してファイルをアップロードします。コマンドは、次の順序で使用 します。

listenerconfig -> edit -> *listener\_number* -> masquerade -> import

または、exportサブコマンドを使用して既存のコンフィギュレーションをダウンロードできま す。ファイル(ファイル名は自分で指定)は、configuration ディレクトリに書き込まれます。 このファイルを CLI の外部で変更し、インポートし直すことができます。

importサブコマンドを使用するときは、ファイルに有効なエントリのみが含まれているように してください。無効なエントリ(左辺があって右辺がない場合など)があると、ファイルのイ ンポート時にCLIで構文エラーが発生します。インポート中に構文エラーが発生すると、ファ イル全体でマッピングがインポートされません。

リスナーのコンフィギュレーションの変更内容が反映されるように、genericstable ファイル をインポートした後で必ず commit コマンドを発行してください。

### <span id="page-18-2"></span>マスカレードの例

この例では、listenerconfig の masquerade サブコマンドを使用して、PrivateNet インターフェ イス上にある「OutboundMail」という名前のプライベートリスナー用に、ドメインマスカレー ド テーブルを作成します。

まず、マスカレードにLDAPを使用するオプションを宣言します。(LDAPマスカレードクエ リの詳細については、LDAP[クエリを](b_ESA_Admin_Guide_14-0_chapter33.pdf#nameddest=unique_59)参照してください)。

次に、**@.example.com**の部分ドメイン表記が**@example.com**にマッピングされます。これにより、 サブドメイン .example.com 内にある任意のマシンから送信されるすべての電子メールが example.com にマッピングされます。さらに、ユーザ名 **joe** がドメイン **joe@example.com** にマッ ピングされます。両方のエントリを確認するためにドメイン マスカレード テーブルが出力さ れて、masquerade.txtという名前のファイルにエクスポートされます。configサブコマンドを 使用して、CC:フィールドのアドレスの書き換えが無効になり、最後に変更が確定されます。 mail3.example.com> listenerconfig Currently configured listeners: 1. InboundMail (on PublicNet, 192.168.2.1) SMTP TCP Port 25 Public 2. OutboundMail (on PrivateNet, 192.168.1.1) SMTP TCP Port 25 Private Choose the operation you want to perform: - NEW - Create a new listener. - EDIT - Modify a listener. - DELETE - Remove a listener. - SETUP - Change global settings. []> edit Enter the name or number of the listener you wish to edit.  $|1| > 2$ Name: OutboundMail Type: Private Interface: PrivateNet (192.168.1.1/24) TCP Port 25 Protocol: SMTP Default Domain: Max Concurrency: 600 (TCP Queue: 50) Domain Map: Disabled TLS: No SMTP Authentication: Disabled Bounce Profile: Default Footer: None LDAP: Off Choose the operation you want to perform: - NAME - Change the name of the listener.

- INTERFACE Change the interface.
- LIMITS Change the injection limits.
- SETUP Configure general options.
- HOSTACCESS Modify the Host Access Table.

- BOUNCECONFIG - Choose the bounce profile to use for messages injected on this listener.

- MASQUERADE Configure the Domain Masquerading Table.
- DOMAINMAP Configure domain mappings.

- LDAPACCEPT - Configure an LDAP query to determine whether a recipient address should be accepted or bounced/dropped.

- LDAPROUTING Configure an LDAP query to reroute messages.
- LDAPGROUP Configure an LDAP query to determine whether a sender or

recipient is in a specified group.

- SMTPAUTH Configure an SMTP authentication.
- []> masquerade
- Do you want to use LDAP for masquerading? [N]> n
- Domain Masquerading Table
- There are currently 0 entries.
- Masqueraded headers: To, From, Cc
- Choose the operation you want to perform:
- NEW Create a new entry.
- DELETE Remove an entry.
- PRINT Display all entries.
- IMPORT Import all entries from a file.
- EXPORT Export all entries to a file.
- CONFIG Configure masqueraded headers.
- CLEAR Remove all entries.
- []> new

Enter the source address or domain to masquerade.

Usernames like "joe" are allowed.

Full addresses like "user@example.com" are allowed.

Full addresses with subdomain wildcards such as "username@.company.com" are allowed. Domains like @example.com and @.example.com are allowed.

```
Hosts like @training and @.sales are allowed.
[]> @.example.com
Enter the masqueraded address or domain.
Domains like @example.com are allowed.
Full addresses such as user@example.com are allowed.
[]> @example.com
Entry mapping @.example.com to @example.com created.
Domain Masquerading Table
There are currently 1 entries.
Masqueraded headers: To, From, Cc
Choose the operation you want to perform:
- NEW - Create a new entry.
- DELETE - Remove an entry.
- PRINT - Display all entries.
- IMPORT - Import all entries from a file.
- EXPORT - Export all entries to a file.
- CONFIG - Configure masqueraded headers.
- CLEAR - Remove all entries.
[]> new
Enter the source address or domain to masquerade.
Usernames like "joe" are allowed.
Full addresses like "user@example.com" are allowed.
Full addresses with subdomain wildcards such as "username@.company.com" are allowed.
Domains like @example.com and @.example.com are allowed.
Hosts like @training and @.sales are allowed.
[]> joe
Enter the masqueraded address.
Only full addresses such as user@example.com are allowed.
[]> joe@example.com
Entry mapping joe to joe@example.com created.
Domain Masquerading Table
```

```
There are currently 2 entries.
Masqueraded headers: To, From, Cc
Choose the operation you want to perform:
- NEW - Create a new entry.
- DELETE - Remove an entry.
- PRINT - Display all entries.
- IMPORT - Import all entries from a file.
- EXPORT - Export all entries to a file.
- CONFIG - Configure masqueraded headers.
- CLEAR - Remove all entries.
[]> print
@.example.com @example.com
joe joe@example.com
Domain Masquerading Table
There are currently 2 entries.
Masqueraded headers: To, From, Cc
Choose the operation you want to perform:
- NEW - Create a new entry.
- DELETE - Remove an entry.
- PRINT - Display all entries.
- IMPORT - Import all entries from a file.
- EXPORT - Export all entries to a file.
- CONFIG - Configure masqueraded headers.
- CLEAR - Remove all entries.
[]> export
Enter a name for the exported file:
[]> masquerade.txt
Export completed.
Domain Masquerading Table
There are currently 2 entries.
Masqueraded headers: To, From, Cc
Choose the operation you want to perform:
```

```
- NEW - Create a new entry.
- DELETE - Remove an entry.
- PRINT - Display all entries.
- IMPORT - Import all entries from a file.
- EXPORT - Export all entries to a file.
- CONFIG - Configure masqueraded headers.
- CLEAR - Remove all entries.
[]> config
Do you wish to masquerade Envelope Sender?
[N]> y
Do you wish to masquerade From headers?
[Y]> y
Do you wish to masquerade To headers?
[Y]> y
Do you wish to masquerade CC headers?
[Y]> n
Do you wish to masquerade Reply-To headers?
[Y]> n
Domain Masquerading Table
There are currently 2 entries.
- NEW - Create a new entry.
- DELETE - Remove an entry.
- PRINT - Display all entries.
- IMPORT - Import all entries from a file.
- EXPORT - Export all entries to a file.
- CONFIG - Configure masqueraded headers.
- CLEAR - Remove all entries.
[]>
Name: OutboundMail
Type: Private
Interface: PrivateNet (192.168.1.1/24) TCP Port 25
```
Protocol: SMTP Default Domain: Max Concurrency: 600 (TCP Queue: 50) Domain Map: Disabled TLS: No SMTP Authentication: Disabled Bounce Profile: Default Footer: None LDAP: Off Choose the operation you want to perform: - NAME - Change the name of the listener. - INTERFACE - Change the interface. - LIMITS - Change the injection limits. - SETUP - Configure general options. - HOSTACCESS - Modify the Host Access Table. - BOUNCECONFIG - Choose the bounce profile to use for messages injected on this listener. - MASQUERADE - Configure the Domain Masquerading Table. - DOMAINMAP - Configure domain mappings. - LDAPACCEPT - Configure an LDAP query to determine whether a recipient address should be accepted or bounced/dropped. - LDAPROUTING - Configure an LDAP query to reroute messages. - LDAPGROUP - Configure an LDAP query to determine whether a sender or recipient is in a specified group. - SMTPAUTH - Configure an SMTP authentication.  $|$ ]> Currently configured listeners: 1. InboundMail (on PublicNet, 192.168.2.1) SMTP TCP Port 25 Public 2. OutboundMail (on PrivateNet, 192.168.1.1) SMTP TCP Port 25 Private Choose the operation you want to perform: - NEW - Create a new listener. - EDIT - Modify a listener. - DELETE - Remove a listener.

```
- SETUP - Change global settings.
```
 $|$ ] >

これでエンタープライズ ゲートウェイの設定は次のようになります。

```
図 3 : プライベート リスナー用に定義されたマスカレード
```
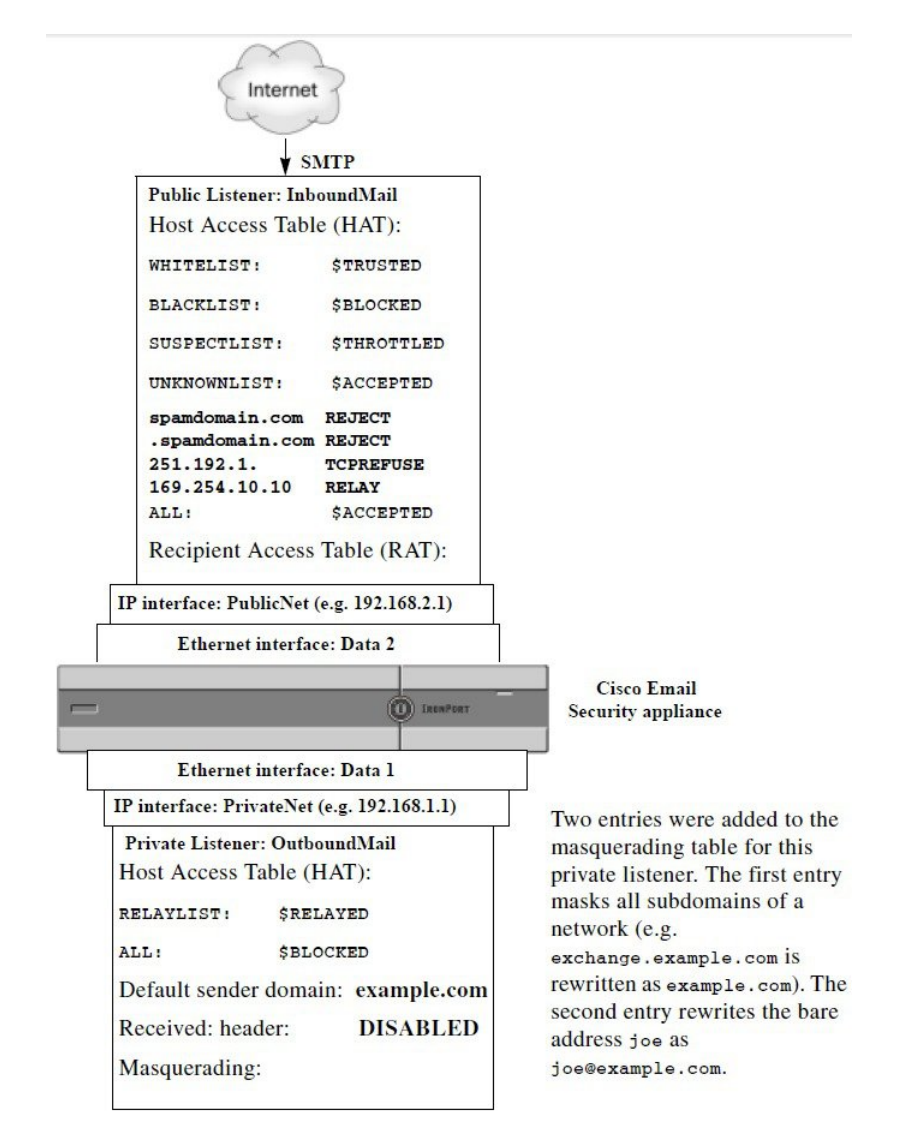

# <span id="page-25-0"></span>ドメイン マップ機能

リスナー用に「ドメイン マップ」を設定できます。設定するリスナーごとにドメイン マップ テーブルを作成できます。ドメイン マップ テーブルに含まれているドメインと一致するメッ セージでは、各受信者のエンベロープ受信者が書き換えられます。この機能は、sendmail の

「ドメイン テーブル」機能または Postfix の「仮想テーブル」機能に似ています。この機能で は、エンベロープ受信者のみが影響を受け、「To:」ヘッダーは書き換えられません。

ドメイン マップ機能の処理は、RAT の直前でデフォルト ドメインの評価直後に発生します。 「電子メール パイプラインについて」の章を参照してください。 (注)

ドメイン マップ機能でよくある実装では、複数のレガシー ドメインの着信メールを受け入れ ます。たとえば、会社が他の会社を買収した場合に、電子メールゲートウェイにドメインマッ プを作成して買収したドメインのメッセージを受け入れ、エンベロープ受信者を会社の現在の ドメインに書き換えることができます。

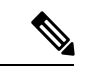

(注) 最大 20,000 の別個の固有ドメイン マッピングを設定できます。

表 **<sup>4</sup> :** ドメイン マップ テーブルの構文の例

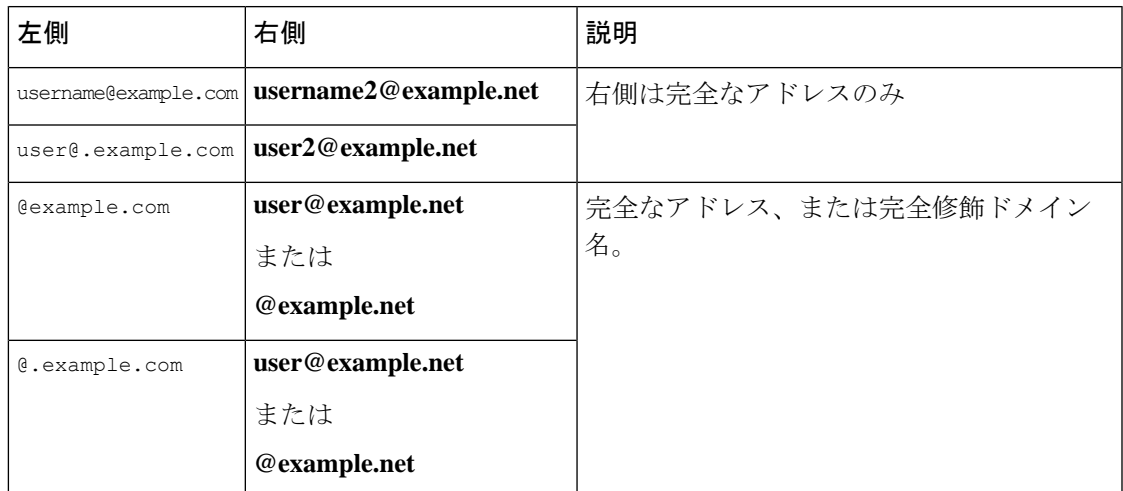

次の例では、listenerconfig コマンドの domainmap サブコマンドを使用して、パブリック リス ナー「InboundMail」用のドメイン マップを作成します。oldcompanyname.com ドメインおよび そのサブドメイン宛のメールは、example.comドメインにマッピングされます。マッピングは、 確認のために出力されます。この例は、両方のドメインをリスナーのRATに配置するコンフィ ギュレーションとは異なります。ドメイン マップ機能により、実際にエンベロープ受信者 joe@oldcomapanyname.com が joe@example.com に書き換えられます。一方、リスナーの RAT 内 にドメイン oldcompanyname.com を置くと、joe@oldcompanyname.com のメールが受け入れられ て、エンベロープ受信者を書き換えずにルーティングされます。また、エイリアステーブル機 能とも異なります。エイリアス テーブルでは、明示的なアドレスに解決されることが必要で す。「任意のユーザ名@domain」を「同じユーザ名@newdomain」にマップするように構築するこ とはできません。

mail3.example.com> listenerconfig

Currently configured listeners: 1. Inboundmail (on PublicNet, 192.168.2.1) SMTP TCP Port 25 Public 2. Outboundmail (on PrivateNet, 192.168.1.1) SMTP TCP Port 25 Private Choose the operation you want to perform: - NEW - Create a new listener. - EDIT - Modify a listener. - DELETE - Remove a listener. - SETUP - Change global settings. []> edit Enter the name or number of the listener you wish to edit. []> 1 Name: InboundMail Type: Public Interface: PublicNet (192.168.2.1/24) TCP Port 25 Protocol: SMTP Default Domain: Max Concurrency: 1000 (TCP Queue: 50) Domain Map: Disabled TLS: No SMTP Authentication: Disabled Bounce Profile: Default Use SenderBase For Reputation Filters and IP Profiling: Yes Footer: None LDAP: Off Choose the operation you want to perform: - NAME - Change the name of the listener. - INTERFACE - Change the interface. - LIMITS - Change the injection limits. - SETUP - Configure general options. - HOSTACCESS - Modify the Host Access Table. - RCPTACCESS - Modify the Recipient Access Table. - BOUNCECONFIG - Choose the bounce profile to use for messages injected on this

listener.

```
- MASQUERADE - Configure the Domain Masquerading Table.
- DOMAINMAP - Configure domain mappings.
[]> domainmap
Domain Map Table
There are currently 0 Domain Mappings.
Domain Mapping is: disabled
Choose the operation you want to perform:
- NEW - Create a new entry.
- IMPORT - Import domain mappings from a file.
[]> new
Enter the original domain for this entry.
Domains such as "@example.com" are allowed.
Partial hostnames such as "@.example.com" are allowed.
Email addresses such as "test@example.com" and "test@.example.com"
are also allowed.
[]> @.oldcompanyname.com
Enter the new domain for this entry.
The new domain may be a fully qualified
such as "@example.domain.com" or a complete
email address such as "test@example.com"
[]> @example.com
Domain Map Table
There are currently 1 Domain Mappings.
Domain Mapping is: enabled
Choose the operation you want to perform:
- NEW - Create a new entry.
- EDIT - Modify an entry.
- DELETE - Remove an entry.
- PRINT - Display all domain mappings.
- IMPORT - Import domain mappings from a file.
- EXPORT - Export domain mappings to a file.
```
ドメイン マップ機能

- CLEAR - Clear all domain mappings. []> print @.oldcompanyname.com --> @example.com Domain Map Table There are currently 1 Domain Mappings. Domain Mapping is: enabled Choose the operation you want to perform: - NEW - Create a new entry. - EDIT - Modify an entry. - DELETE - Remove an entry. - PRINT - Display all domain mappings. - IMPORT - Import domain mappings from a file. - EXPORT - Export domain mappings to a file. - CLEAR - Clear all domain mappings.  $[$ ] > Name: InboundMail Type: Public Interface: PublicNet (192.168.2.1/24) TCP Port 25 Protocol: SMTP Default Domain: Max Concurrency: 1000 (TCP Queue: 50) Domain Map: Enabled TLS: No SMTP Authentication: Disabled Bounce Profile: Default Use SenderBase For Reputation Filters and IP Profiling: Yes Footer: None LDAP: Off Choose the operation you want to perform: - NAME - Change the name of the listener. - INTERFACE - Change the interface. - LIMITS - Change the injection limits.

- SETUP Configure general options.
- HOSTACCESS Modify the Host Access Table.
- RCPTACCESS Modify the Recipient Access Table.
- BOUNCECONFIG Choose the bounce profile to use for messages injected on this listener.
- MASQUERADE Configure the Domain Masquerading Table.
- DOMAINMAP Configure domain mappings.

 $|1\rangle$ 

#### 関連項目

• ドメイン マップ [テーブルのインポートおよびエクスポート](#page-30-0) (31 ページ)

# <span id="page-30-0"></span>ドメイン マップ テーブルのインポートおよびエクスポート

ドメインマップテーブルをインポートまたはエクスポートするには、先に FTP、SSH[、および](b_ESA_Admin_Guide_14-0_appendix1.pdf#nameddest=unique_90) SCP [アクセス](b_ESA_Admin_Guide_14-0_appendix1.pdf#nameddest=unique_90) を確認し、電子メールゲートウェイにアクセスできるようにします。

マッピングするドメインのエントリが含まれるテキストファイルを作成します。エントリは空 白文字(タブ文字またはスペース)で区切ります。テーブルの行の先頭でナンバー記号(#) を使用すると、その行がコメントアウトされます。

ファイルを configuration ディレクトリに配置し、domain サブコマンドの import サブコマンド を使用してファイルをアップロードします。コマンドは、次の順序で使用します。

listenerconfig -> edit -> *inejctor number* -> domainmap -> import

または、exportサブコマンドを使用して既存のコンフィギュレーションをダウンロードできま す。ファイル(ファイル名は自分で指定)は、configuration ディレクトリに書き込まれます。 このファイルを CLI の外部で変更し、インポートし直すことができます。

importサブコマンドを使用するときは、ファイルに有効なエントリのみが含まれているように してください。無効なエントリ(左辺があって右辺がない場合など)があると、ファイルのイ ンポート時にCLIで構文エラーが発生します。インポート中に構文エラーが発生すると、ファ イル全体でマッピングがインポートされません。

リスナーのコンフィギュレーションの変更が反映されるように、ドメインマップテーブルファ イルをインポートした後で commit コマンドを発行してください。

これでエンタープライズ ゲートウェイの設定は次のようになります。

図 **<sup>4</sup> :** パブリック リスナー用に定義されたドメイン マップ

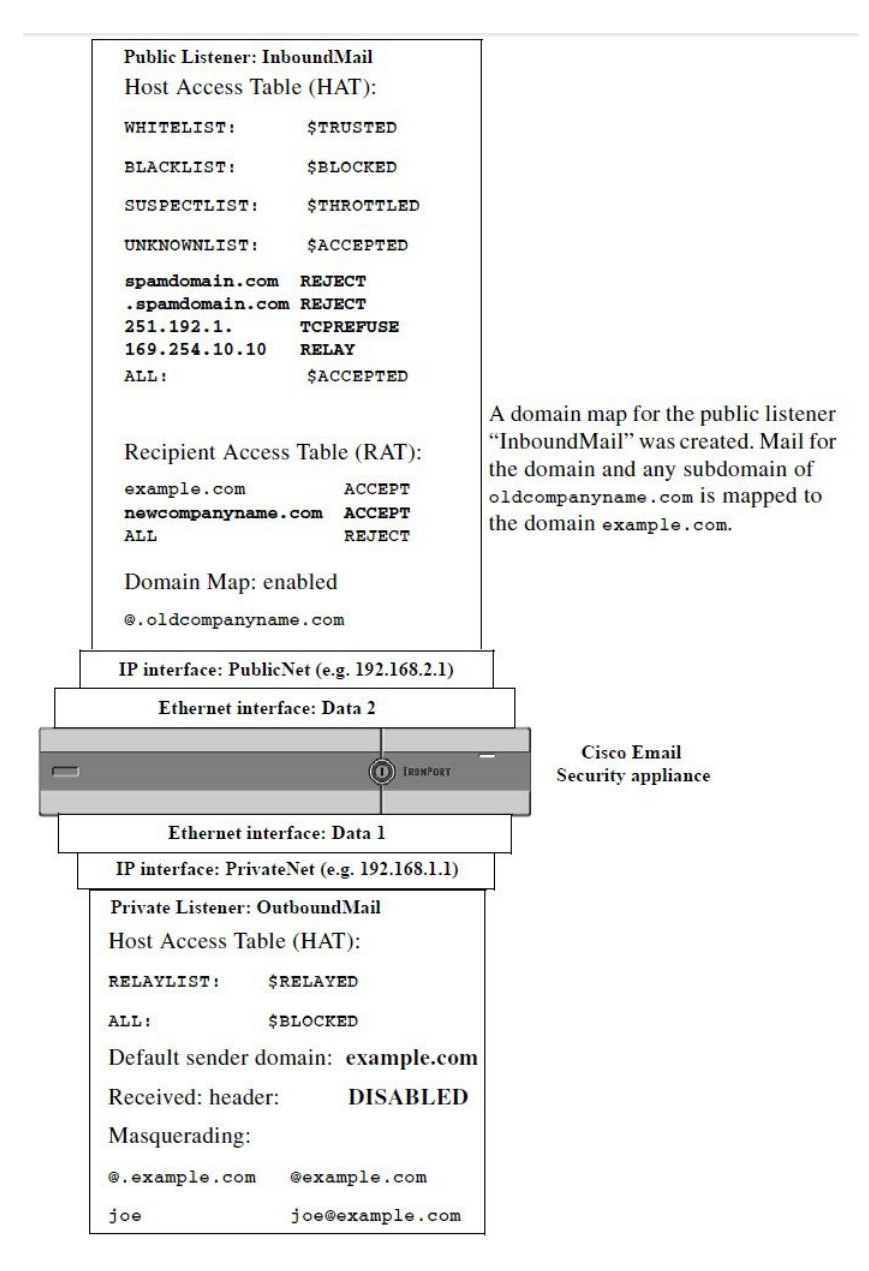

# <span id="page-31-0"></span>バウンスした電子メールの処理

バウンスした電子メールは、あらゆる電子メール配信においてやむを得ないものです。電子 メールゲートウェイでは、詳細に設定できるさまざまな方法で、バウンスした電子メールを処 理できます。

この項では、電子メールゲートウェイで着信メールに基づいて発信バウンスを生成する方法の 制御について説明していることに注意してください。電子メールゲートウェイが発信メールに 基づいて着信バウンスを制御する方法について管理するには、バウンス検証を使用します[\(バ](#page-42-0) [ウンス検証](#page-42-0) (43 ページ)を参照)。

### 関連項目

- [配信不可能な電子メールの処理](#page-32-0) (33 ページ)
- 新しいバウンス [プロファイルの作成](#page-40-0) (41 ページ)
- [リスナーへのバウンス](#page-40-1) プロファイルの適用 (41 ページ)

## <span id="page-32-0"></span>配信不可能な電子メールの処理

AsyncOSオペレーティングシステムでは、配信不可能な電子メール(「バウンスしたメッセー ジ」)は、次のカテゴリに分類されます。

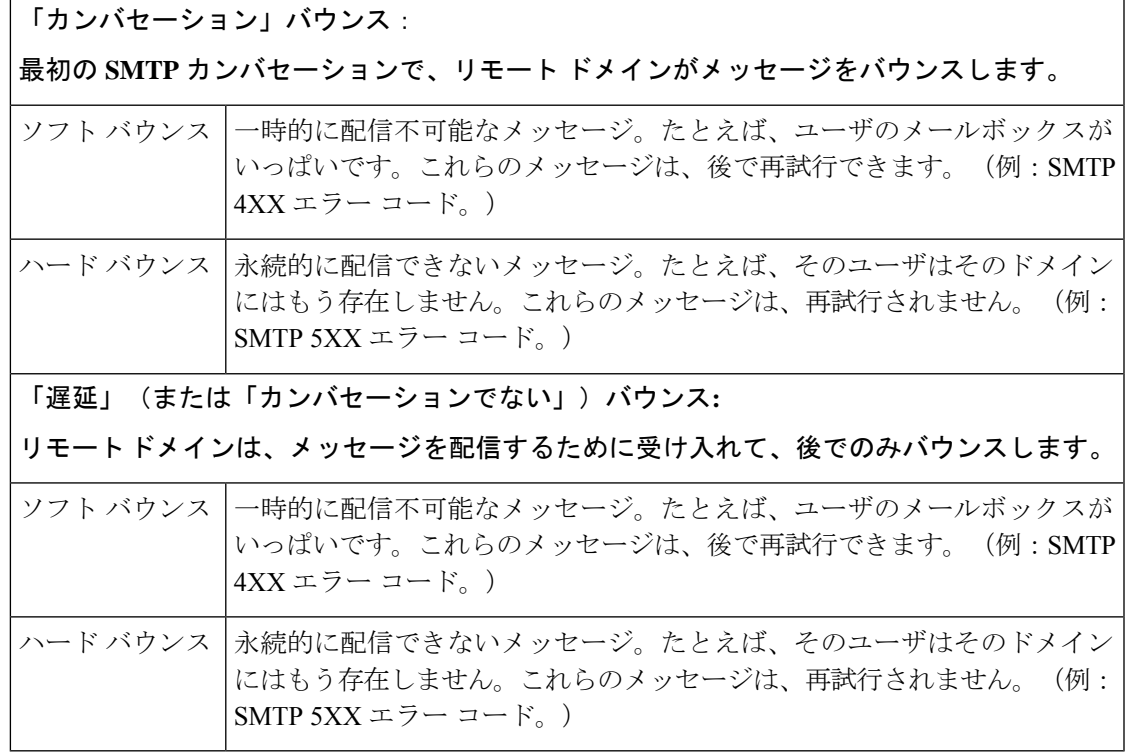

GUIの[ネットワーク(Network)]メニューの[バウンスプロファイル(BounceProfiles)]ペー ジ(または bounceconfig コマンド)を使用して、作成するリスナーごとにハードおよびソフ トのカンバセーション バウンスの AsyncOS の処理方法を設定します。バウンス プロファイル を作成したら、[ネットワーク (Network) ]>[リスナー (Listeners) ] ページ (または listenerconfigコマンド)を使用して、プロファイルを各リスナーに適用します。メッセージ フィルタを使用して、特定のメッセージにバウンス プロファイルを割り当てることもできま す。(詳細については、メッセージ [フィルタを使用した電子メール](b_ESA_Admin_Guide_14-0_chapter9.pdf#nameddest=unique_7) ポリシーの適用を参照し てください。)

#### 関連項目

- ソフト [バウンスおよびハード](#page-33-0) バウンスに関する注意 (34 ページ)
- バウンス [プロファイルのパラメータ](#page-33-1) (34 ページ)
- ハード [バウンスと](#page-37-0) status コマンド (38 ページ)
- カンバセーション バウンスおよび SMTP [ルートのメッセージ](#page-38-0) フィルタ アクション (39 [ページ\)](#page-38-0)
- バウンス [プロファイルの例](#page-38-1) (39 ページ)
- [配信ステータス通知形式](#page-39-0) (40 ページ)
- [遅延警告メッセージ](#page-39-1) (40 ページ)
- [遅延警告メッセージとハード](#page-39-2) バウンス (40 ページ)

### <span id="page-33-0"></span>ソフト バウンスおよびハード バウンスに関する注意

- カンバセーション ソフト バウンスの場合、ソフト バウンス イベントは、受信者への配信 が一時的に失敗するたびに定義されます。単一の受信者が複数のソフト バウンス イベン トを繰り返し発生させることがあります。[バウンスプロファイル(BounceProfiles)]ペー ジまたは bounceconfig コマンドを使用して、各ソフト バウンス イベントのパラメータを 設定します。(バウンス [プロファイルのパラメータ](#page-33-1) (34 ページ) を参照。)
- デフォルトでは、ハード バウンスした受信者ごとにバウンス メッセージが生成され、元 の送信者に送信されます。(メッセージは、メッセージエンベロープのエンベロープ送信 者アドレスで定義されたアドレスに送信されます。Envelope From も通常エンベロープ送 信者を意味します)。この機能をディセーブルにし、代わりにハードバウンスに関する情 報をログ ファイルに頼ることもできます。(「ロギング」の章を参照。)
- キュー内での最大時間または再試行の最大回数のどちらかに達すると、ソフトバウンスは ハード バウンスになります。

## <span id="page-33-1"></span>バウンス プロファイルのパラメータ

バウンスプロファイルを設定するときは、次のパラメータを使用して、メッセージごとにカン バセーション バウンスを処理する方法を制御します。

表 **5 :** バウンス プロファイルのパラメータ

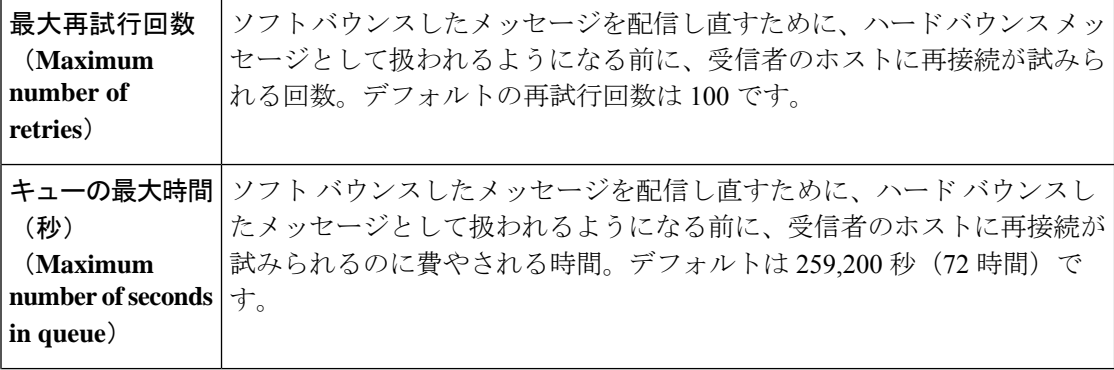

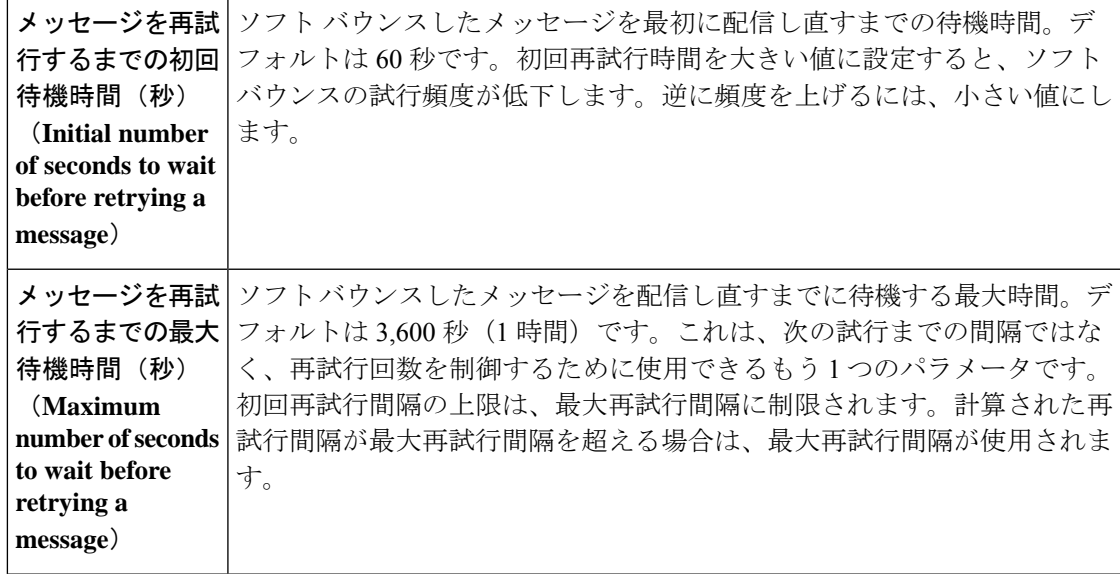

 $\overline{\phantom{a}}$ 

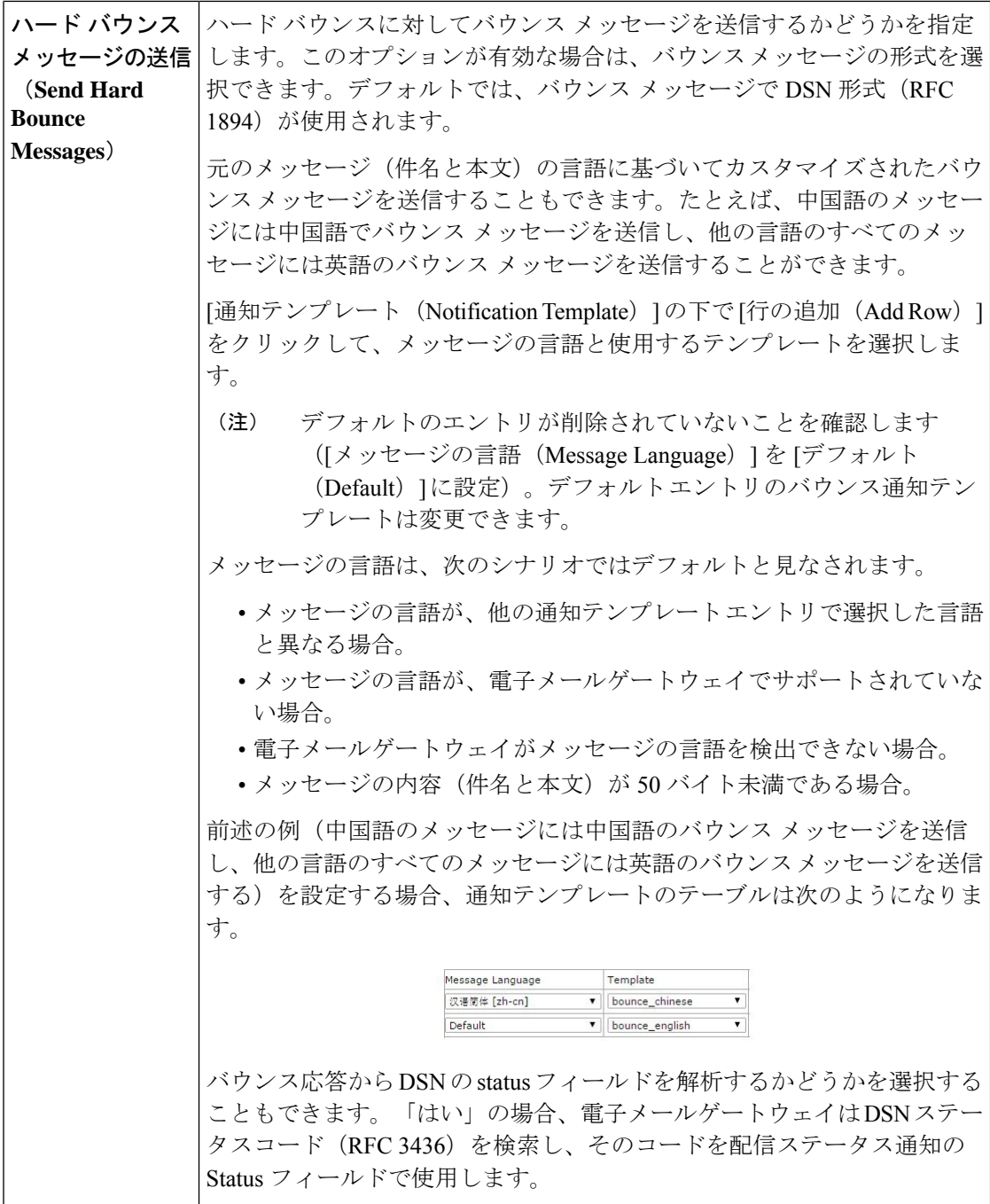
I

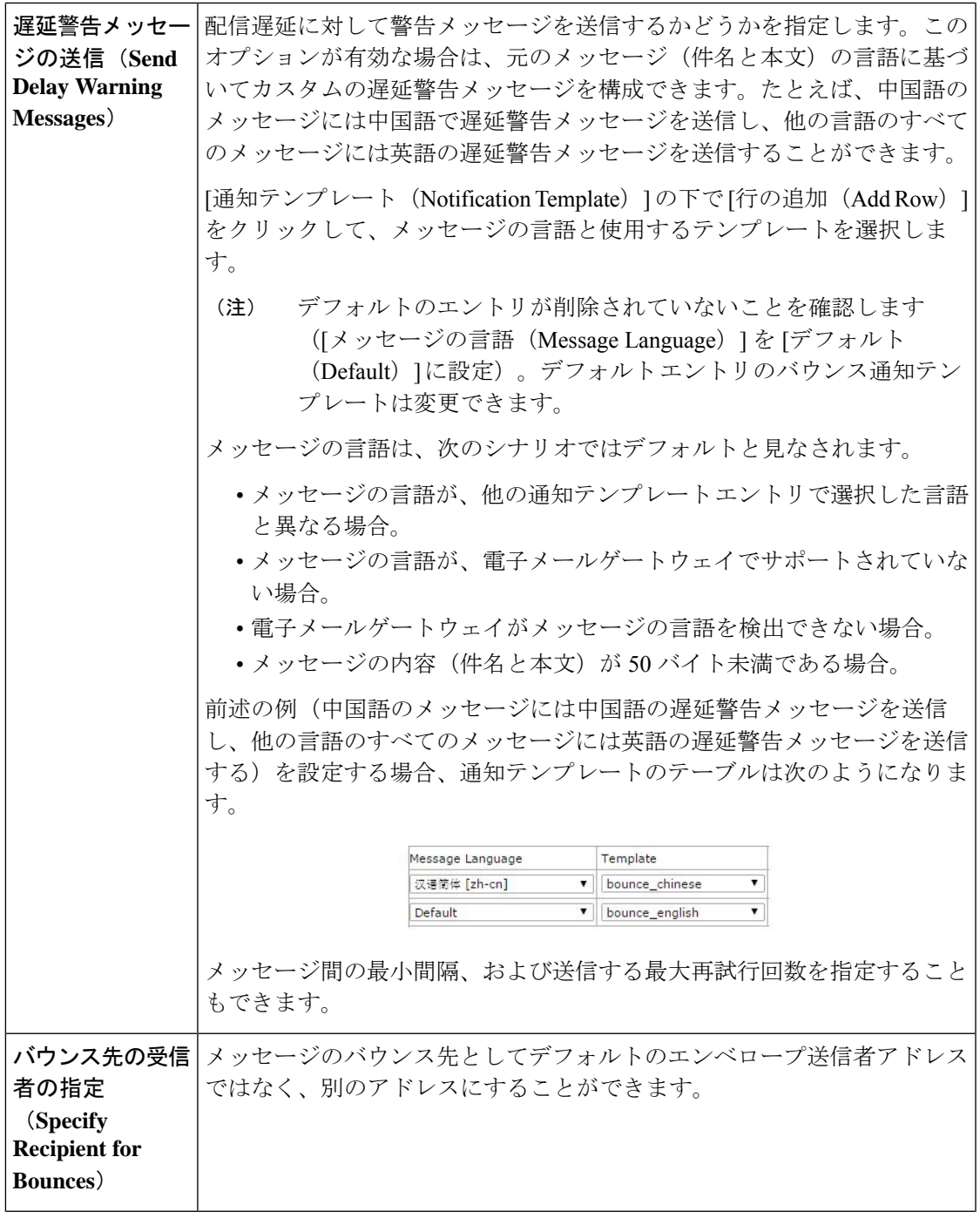

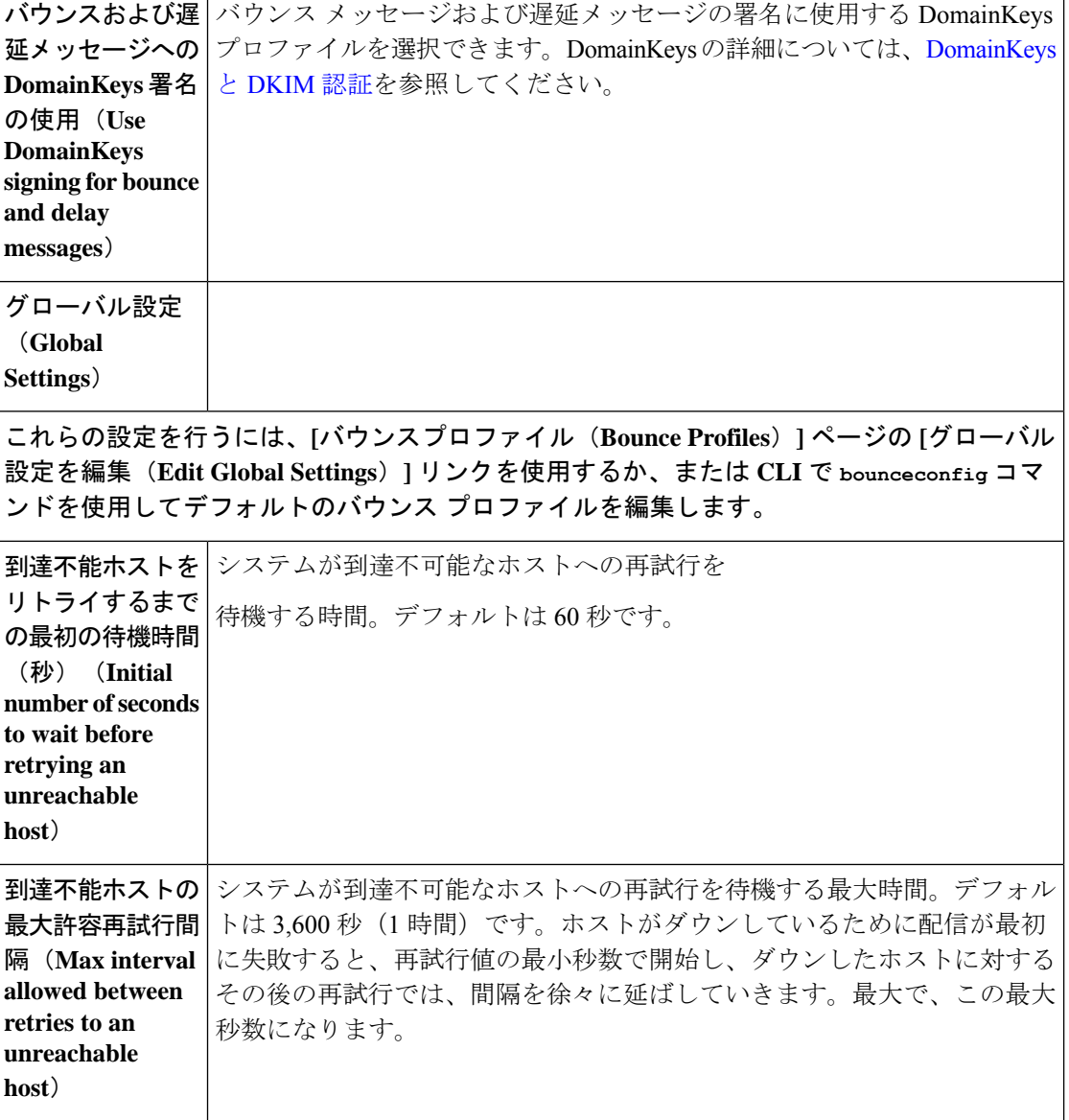

## ハード バウンスと **status** コマンド

ハードバウンスメッセージの生成がイネーブルの場合、電子メールゲートウェイで配信用の ハードバウンスメッセージが生成されるたびに、status および status detail コマンドの次のカウ ンタが増えていきます。

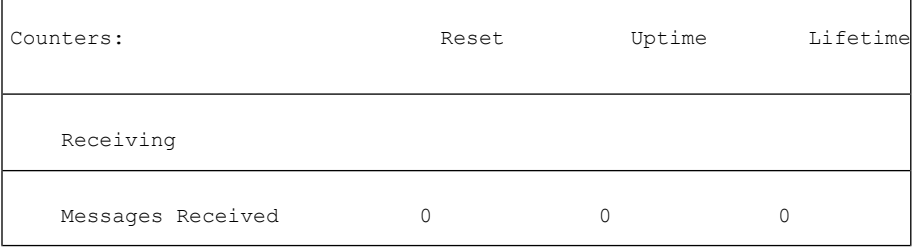

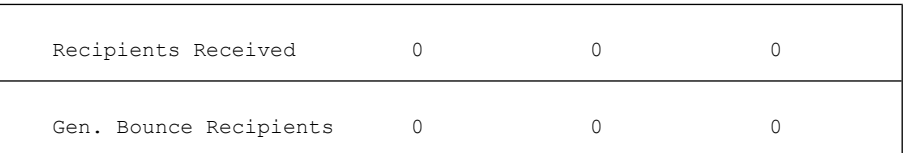

詳細については、「CLIによる管理およびモニタリング」の章を参照してください。ハードバ ウンス メッセージの生成がディセーブルの場合、受信者でハード バウンスが発生しても、こ れらのカウンタはどれも増えません。

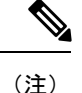

メッセージエンベロープのエンベロープ送信者アドレスは、メッセージヘッダーの「From:」 とは異なります。AsyncOS では、ハード バウンス メッセージをエンベロープ送信者アドレス とは異なる電子メール アドレスに送信するように設定できます。

## カンバセーション バウンスおよび **SMTP** ルートのメッセージ フィルタ アクション

SMTP ルートマッピングおよびメッセージ フィルタ アクションは、カンバセーションバウン スの結果として電子メールゲートウェイで生成されたSMTPバウンスメッセージのルーティン グには適用されません。電子メールゲートウェイでカンバセーション バウンス メッセージが 受信されると、元のメッセージのエンベロープ送信者に返送するSMTPバウンスメッセージが 生成されます。この場合、電子メールゲートウェイでは実際にメッセージが生成されるため、 リレー用に挿入されたメッセージに適用されるすべての SMTP ルートは適用されません。

## バウンス プロファイルの例

これら 2 つの例では、異なるバウンス プロファイル パラメータが使用されます。

パラメータ インタイム しょうしょう しゅうしゅん しゅうしゅん しゅうしゅん しゅうしゅう 最大再試行回数 (Max number of retries) 2 キューの最大時間(秒)(Maximum number of seconds in queue) 259,200 秒(72 時間) 再試行するまでの初回最大時間(秒)(Initial number of seconds before 60 秒 retrying) 再試行するまでの最大待機時間(秒) (Max number of seconds to wait 60 秒)

表 **6 :** 例 **<sup>1</sup>**:バウンス プロファイル パラメータ

before retrying)

例 1 では、受信者への最初の配信は、t = 0 で実行されます。これは、メッセージが電子メール ゲートウェイに挿入された直後です。デフォルトの初回再試行時間は 60 秒であるため、最初 の再試行は約 1 分後の t = 60 で実行されます。再試行間隔が計算されます。再試行間隔は、最 大再試行間隔である 60 秒を使用して決定されます。そのため、2 回めの再試行は、t = 約 120 で実行されます。最大再試行回数は2であるため、この再試行の直後にその受信者のハードバ ウンス メッセージが生成されます。

表 **<sup>7</sup> :** 例 **2**:バウンス プロファイル パラメータ

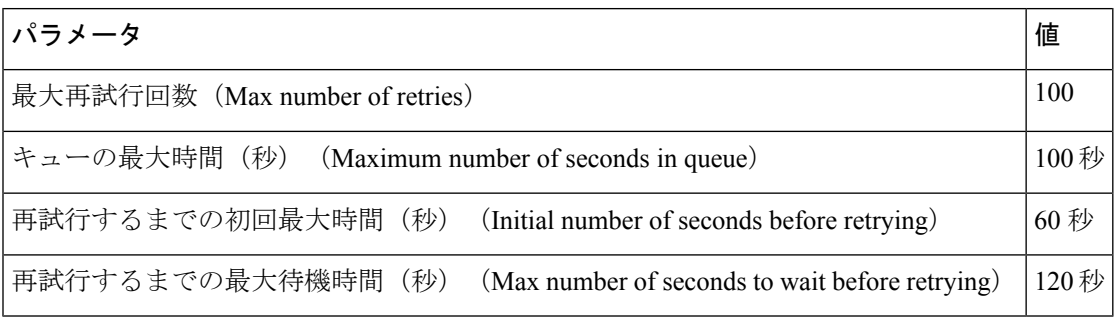

例 2 では、最初の配信は t = 0、最初の再試行は t = 60 で実行されます。2 回目の配信(t = 120 で発生するようにスケジュール)の直前にメッセージがハードバウンスされます。なぜなら、 この時点でキュー内での最大時間である 100 秒を超過しているためです。

### 配信ステータス通知形式

システムによって生成されるバウンスメッセージは、デフォルトではハードとソフトの両方の バウンスで Delivery Status Notification(DSN; 配信ステータス通知)形式を使用します。DSN は、RFC 1894(http://www.faqs.org/rfcs/rfc1894.html を参照)で規定されている形式であり、 「メッセージを1人以上の受信者に配信したときの結果をレポートするために、MessageTransfer Agent(MTA; メッセージ転送エージェント)または電子的なメール ゲートウェイで使用でき る MIME コンテンツ タイプを定義」します。デフォルトでは、配信ステータス通知には配信 ステータスの説明、およびメッセージのサイズが 10kよりも小さい場合は元のメッセージが含 まれます。メッセージ サイズが 10 k よりも大きい場合、配信ステータス通知には、メッセー ジ ヘッダーのみが含まれます。メッセージ ヘッダーが 10 k を超える場合は、配信ステータス 通知ではヘッダーが切り捨てられます。DSNに10kよりも大きいメッセージ(またはメッセー ジ ヘッダー)を含める場合は、bounceconfig コマンドの max\_bounce\_copy パラメータを使用で きます(このパラメータは CLI からのみ利用できます)。

### 遅延警告メッセージ

システムで生成される [遅延通知メッセージ (Time in Queue Message) ] でも、DSN 形式が使用 されます。デフォルトパラメータを変更するには、[ネットワーク(Network)]メニューの[バ ウンスプロファイル(BounceProfiles)] ページ(または bounceconfig コマンド)を使用して、 既存のバウンスプロファイルを編集するか新規に作成し、以下のパラメータのデフォルト値を 変更します。

- 遅延警告メッセージが送信される最小間隔。(The minimum interval between sending delay warning messages.)
- 遅延警告メッセージが送信される受信者あたりの最大数。(The maximum number of delay warning messages to send per recipient.)

### 遅延警告メッセージとハード バウンス

[キューでの最大保持時間 (Maximum Time in Queue) ]設定と[遅延警告メッセージの送信 (Send Delay Warning Messages)] の最小間隔設定の両方を非常に小さい時間に設定した場合は、同じ

メッセージに対して遅延警告とハードバウンスの両方を同時に受信することが可能です。シス コでは、遅延警告メッセージの送信をイネーブルにする場合は、これらの設定のデフォルト値 を最小設定として使用することを推奨します。

さらに、電子メールゲートウェイによって生成される遅延警告メッセージおよびバウンスメッ セージは、処理中に最大で 15 分遅延することがあります。

## <span id="page-40-2"></span>新しいバウンス プロファイルの作成

次の例では、「バウンスプロファイル (Bounce Profiles) ] ページを使用して、bouncepr1 という 名前のバウンス プロファイルが作成されます。このプロファイルでは、ハード バウンスされ たすべてのメッセージが代替アドレスである bounce-mailbox@example.com に送信されます。 遅延警告メッセージはイネーブルです。受信者あたり警告メッセージが1つ送信されます。警 告メッセージ間のデフォルト値は4時間 (14400 秒)です。

#### 関連項目

- [デフォルトのバウンス](#page-40-0) プロファイルの編集 (41 ページ)
- minimalist バウンス [プロファイルの例](#page-40-1) (41 ページ)

### <span id="page-40-1"></span><span id="page-40-0"></span>デフォルトのバウンス プロファイルの編集

バウンス プロファイルを編集するには、バウンス プロファイルのリストで名前をクリックし ます。デフォルトのバウンスプロファイルを編集することもできます。この例では、デフォル トプロファイルを編集して、maximum number of seconds to wait before retrying unreachable hosts を 3600 (1 時間) から 10800 (3 時間) に増やします。

### **minimalist** バウンス プロファイルの例

次の例では、minimalist という名前のバウンス プロファイルが作成されます。このプロファイ ルでは、メッセージがバウンスされるときに再試行されず(最大再試行回数が 0)、再試行を 待機する最大時間が指定されます。ハード バウンス メッセージはディセーブルであり、ソフ ト バウンス警告は送信されません。

## リスナーへのバウンス プロファイルの適用

バウンスプロファイルを作成したら、[ネットワーク (Network) ] > [リスナー (Listeners) ] ページまたは **listenerconfig** コマンドを使用して、そのプロファイルをリスナーに適用で きます。

次の例では、bouncepr1 プロファイルが OutgoingMail リスナーに適用されます。

この時点で、電子メール ゲートウェイの設定は次のようになります。

図 **5 :** プライベート リスナーへのバウンス プロファイルの適用

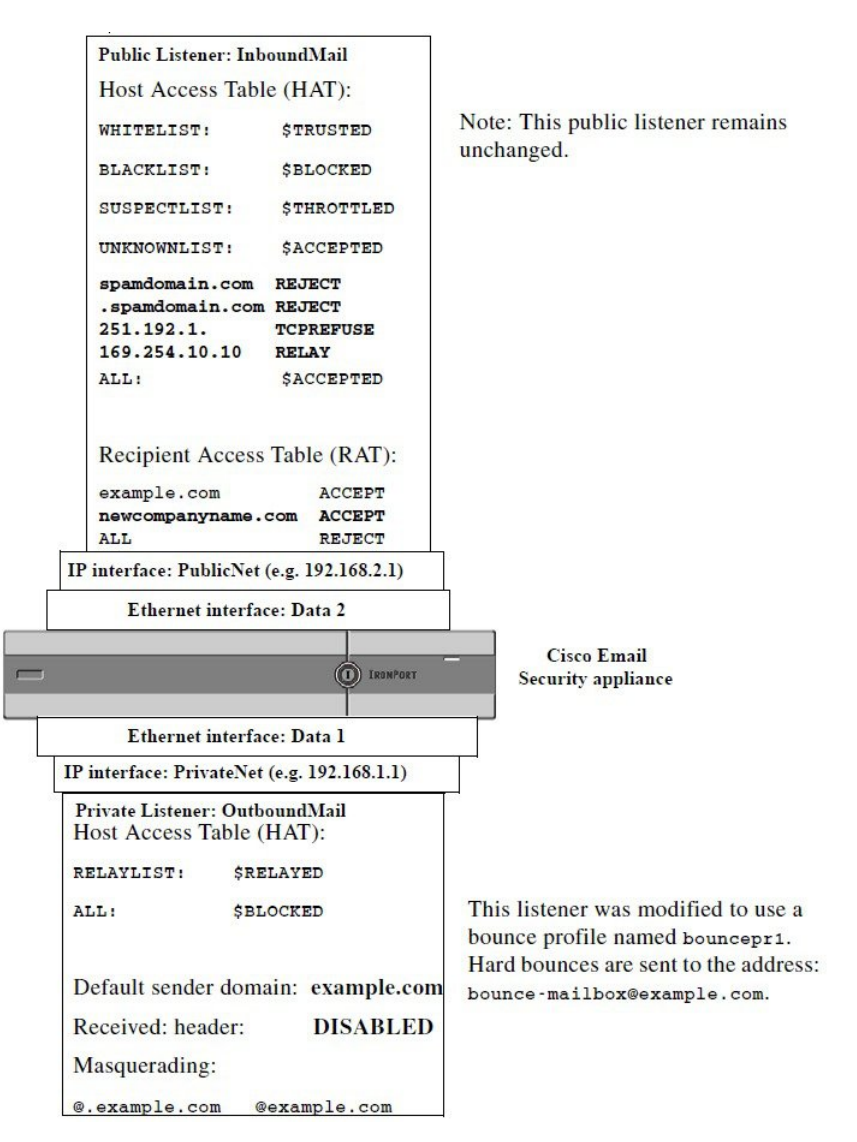

# <span id="page-41-0"></span>宛先制御による電子メール配信の管理

大量の電子メールが未管理で配信されると、受信者ドメインで混乱が生じることがあります。 AsyncOSでは、電子メールゲートウェイで開く接続数や電子メールゲートウェイで各宛先ドメ イン宛に送信されるメッセージ数を定義することにより、メッセージ配信を詳細に管理できま す。

送信先コントロール機能 (GUI では [メールポリシー (Mail Policies) ] > [送信先コントロール (DestinationControls)]、CLIではdestconfigコマンド)を使用すると、次の項目を制御できま す。

• [レート制限](#page-42-0) (43 ページ)

- $\cdot$  TLS  $(43 \lt \lt \lt \tfrac{1}{2})$
- [バウンス検証](#page-42-2) (43 ページ)
- バウンス [プロファイル\(](#page-42-3)Bounce Profile) (43 ページ)

## <span id="page-42-0"></span>レート制限

- [同時接続(Concurrent Connections)]:リモートホストに対して電子メールゲートウェイ が開こうとする同時接続数。
- [接続あたりの最大メッセージ数(Maximum Messages Per Connection)]:電子メールゲー トウェイが新しい接続を開始する前に、宛先ドメインに送信するメッセージ数。
- [受信者 (Recipients) ]: 電子メールゲートウェイが特定の期間に特定のリモートホストに 対して送信する受信者数。
- [制限(Limits)]:宛先ごと、および MGA ホスト名ごとに、制限を適用する方法。

## <span id="page-42-1"></span>**TLS**

- リモート ホストに対する TLS 接続を受入、可能、必須のいずれにするか(TLS [の管理](#page-46-0) (47 [ページ\)を](#page-46-0)参照)。
- TLS 接続が必要なリモート ホストに対してメッセージが配信されるときに、TLS ネゴシ エーションが失敗した場合にアラートを送信するかどうか。これは、ドメイン単位ではな く、グローバルな設定です。
- リモート ホストに対するすべての発信 TLS 接続で使用する TLS 証明書の割り当て。

## <span id="page-42-3"></span><span id="page-42-2"></span>バウンス検証

• [バウンス検証](#page-51-0)を使用して、アドレス タギングを実行するかどうか(バウンス検証 (52 [ページ\)](#page-51-0)を参照)。

## バウンス プロファイル(**Bounce Profile**)

• 特定のリモートホストに対して電子メールゲートウェイで使用されるバウンスプロファイ ル(デフォルトのバウンスプロファイルは、[ネットワーク(Network)] > [バウンスプロ ファイル(Bounce Profiles)] ページで設定します)。

未指定のドメインに対するデフォルト設定を制御することもできます。

#### 関連項目

- [メール配信に使用するインターフェイスの決定](#page-43-0) (44 ページ)
- [デフォルトの配信制限](#page-43-1) (44 ページ)
- [送信先コントロールの使用](#page-43-2) (44 ページ)

## <span id="page-43-0"></span>メール配信に使用するインターフェイスの決定

出力インターフェイスをdeliveryconfigコマンド、メッセージフィルタ(alt-src-host)、ま たは仮想ゲートウェイを使用して指定しない場合は、出力インターフェイスは AsyncOS ルー ティングテーブルによって選択されます。基本的には、「自動」を選択するとAsyncOSによっ て選択されます。

詳細は次のとおりです。ローカル アドレスは、インターフェイスのネットマスクをインター フェイスのIPアドレスに適用することで識別されます。どちらも、[ネットワーク(Network)] > [インターフェイス(Interfaces)] ページまたは interfaceconfig コマンドを使用して(ある いはシステムのセットアップ時に)設定されます。アドレス空間が重なる場合は、より具体的 なネットマスクが使用されます。宛先がローカルの場合、パケットは適切なローカルインター フェイス経由で送信されます。

宛先がローカルではない場合、パケットはデフォルトのルータ([ネットワーク(Network)]> [ルーティング (Routing) ] ページまたは setgateway コマンドを使用して設定)に対して送信 されます。デフォルト ルータの IP アドレスはローカルです。出力インターフェイスは、ロー カルアドレスの出力インターフェイスの選択ルールに従って決まります。たとえば、AsyncOS では、デフォルト ルータの IP アドレスが含まれていて最も具体的な IP アドレスおよびネット マスクが選択されます。

ルーティングテーブルは、[ネットワーク(Network)]>[ルーティング(Routing)]ページ(ま たはrouteconfigコマンド)を使用して設定されます。ルーティングテーブルで一致するエン トリが、デフォルトルートよりも優先されます。ルートが具体的になるほど、優先度が高くな ります。

## <span id="page-43-2"></span><span id="page-43-1"></span>デフォルトの配信制限

発信宛先ドメインごとに、専用の発信キューがあります。そのため、ドメインごとに別々の同 時接続制限 (「送信先コントロール (Destination Controls) 1テーブルで指定) があります。さら に、「送信先コントロール (Destination Controls) ]テーブルで具体的に示されていない一意のド メインごとに、テーブルで設定した別の「デフォルト(Default)」制限を使用します。

## 送信先コントロールの使用

GUI で [メールポリシー(Mail Policies)] > [送信先コントロール(Destination Controls)] ペー ジ、または CLI で destconfig コマンドを使用して、送信先コントロールエントリを作成、編 集、および削除します。

#### 関連項目

- IP アドレス [バージョンの管理](#page-44-0) (45 ページ)
- [ドメインに対する接続、メッセージ、受信者の数の管理](#page-44-1) (45 ページ)
- TLS の管理 (47 [ページ\)](#page-46-0)
- [バウンス検証タギングの管理](#page-46-1) (47 ページ)
- [バウンスの管理](#page-47-0) (48 ページ)
- [新しい送信先コントロール](#page-47-1) エントリの追加 (48 ページ)
- [宛先制御設定のインポートおよびエクスポート](#page-47-2) (48 ページ)
- [宛先制御と](#page-51-1) CLI (52ページ)

### <span id="page-44-0"></span>**IP** アドレス バージョンの管理

ドメイン接続に使用する IP アドレスのバージョンを設定できます。電子メールゲートウェイ はインターネットプロトコルバージョン4(IPv4)およびインターネットプロトコルバージョ ン(IPv6)の両方を使用します。電子メールゲートウェイのリスナーをプロトコルの両方また は 1 つのバージョンを使用するように設定できます。

IPv4 または IPv6 に対して「必須 (Required) 1設定を指定した場合、電子メールゲートウェイ は指定されたバージョンのアドレスを使用してドメインへの接続をネゴシエーションします。 ドメインが IP アドレスのバージョンを使わない場合、電子メールは送信されません。IPv4 ま たは IPv6 の [推奨(Preferred)] 設定を指定した場合、電子メールゲートウェイは最初に指定 されたバージョンのアドレスを使用してドメインへの接続をネゴシエーションし、最初の試み が到達可能でない場合は他にフォールバックします。

### <span id="page-44-1"></span>ドメインに対する接続、メッセージ、受信者の数の管理

アプライアンスで電子メールを配信する方法を制限することにより、電子メールゲートウェイ からの電子メールを扱うリモートホストや独自の社内グループウェアサーバに負荷がかかり過 ぎないようにできます。

ドメインごとに、特定の期間にシステムで超過しないようにする接続、発信メッセージ、受信 者の最大数を割り当てることができます。この「グッドネイバー」テーブルは、送信先コント ロール機能([メールポリシー(MailPolicies)] > [送信先コントロール(DestinationControls)]、 または destconfig コマンド(以前の setgoodtable コマンド))を使用して定義します。ドメ イン名を指定するには、次の構文を使用します。

domain.com

または

.domain.com

この構文を使用すると、AsyncOS で sample.server.domain.com のようなサブドメインの送信先 コントロールを指定できるようになります。詳細なサブドメインアドレスを個別に入力する必 要はありません。

接続、メッセージ、受信者については、定義する制限が各Virtual Gatewayアドレスとシステム 全体のどちらに対して適用されるのかを設定します。(Virtual Gateway アドレス制限では、IP インターフェイスごとの同時接続数を管理します。システム全体の制限では、電子メールゲー トウェイで許可される接続の合計数を管理します。)

また、定義した制限がドメイン全体に適用されるかどうかを設定します。

(注) 現在のシステム デフォルトは、ドメインあたり 500 接続、接続あたり 50 メッセージです。

これらの値については、次の表で説明します。

#### 表 **8 : [**送信先コントロール(**Destination Controls**)**]** テーブルの値

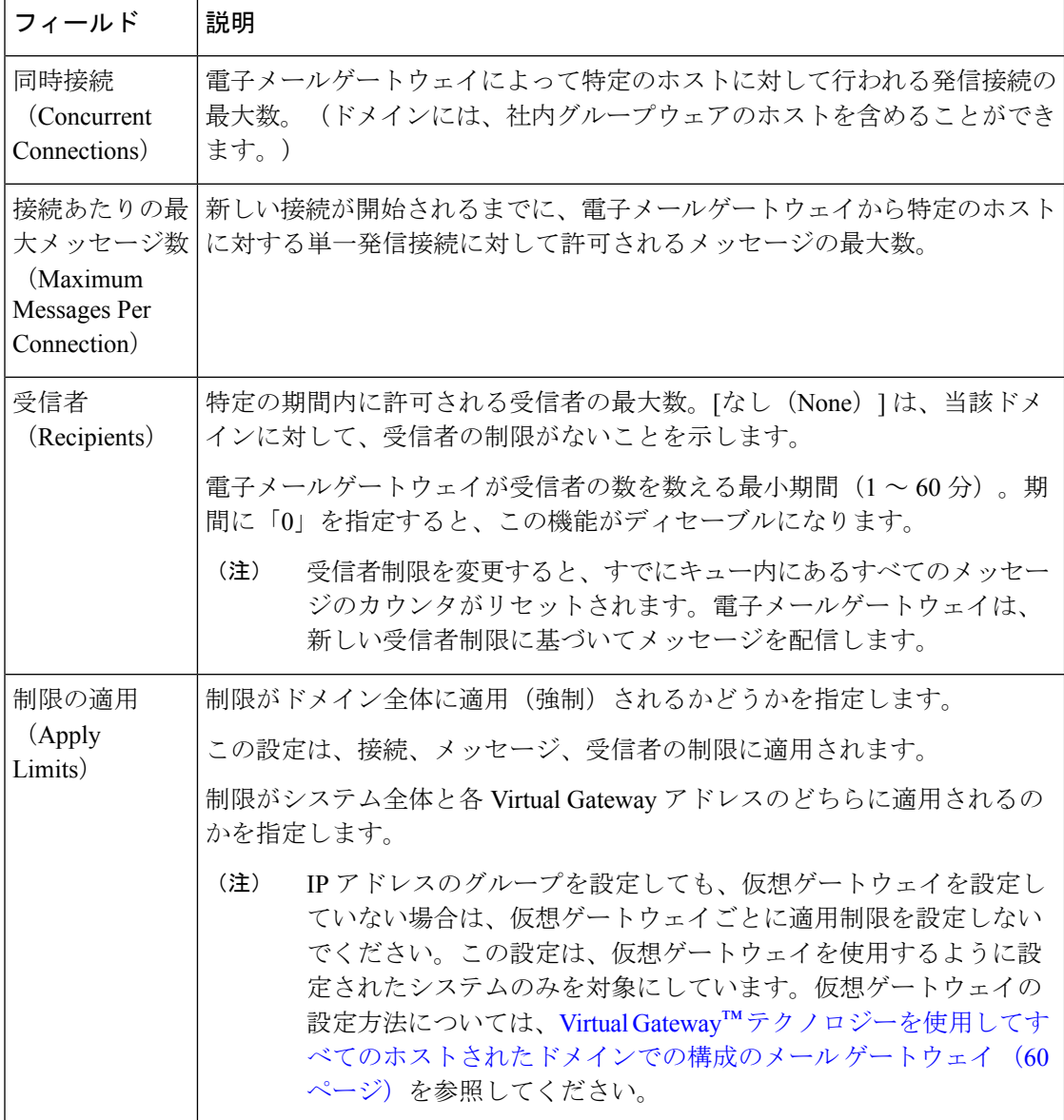

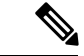

制限がVirtual Gatewayアドレスごとに適用される場合でも、システム全体の制限を仮想ゲート ウェイの数で除算した値をVirtual Gatewayの制限に設定することによって、システム全体の制 限を効果的に実装できます。たとえば、4つの仮想ゲートウェイアドレスが設定されていて、 ドメイン yahoo.com に対して 100 より多くの同時接続を開かないようにするには、仮想ゲート ウェイの制限を同時接続数 25 に設定します。 (注)

delivernowコマンドをすべてのドメインに対して実行すると、destconfigコマンドで追跡され ているすべてのカウンタがリセットされます。

## <span id="page-46-0"></span>**TLS** の管理

ドメイン単位で Transport Layer Security (TLS; トランスポート層セキュリティ)を設定するこ ともできます。[必須(Required)]設定が指定された場合、電子メールゲートウェイのリスナー からドメインの MTA に対して TLS 接続がネゴシエートされます。ネゴシエーションに失敗す ると、電子メールはその接続を介して送信されません。詳細については[、配信時の](b_ESA_Admin_Guide_14-0_chapter30.pdf#nameddest=unique_1162) TLS およ [び証明書検証の有効化](b_ESA_Admin_Guide_14-0_chapter30.pdf#nameddest=unique_1162)を参照してください。

TLS 接続が必要なドメインにメッセージを配信する際に TLS ネゴシエーションが失敗した場 合、電子メールゲートウェイがアラートを送信するかどうかを指定できます。アラート メッ セージには失敗した TLS ネゴシエーションの宛先ドメイン名が含まれます。電子メールゲー トウェイは、システムアラートのタイプの警告重大度レベルアラートを受信するよう設定され たすべての受信者にアラートメッセージを送信します。GUI の [システム管理(System Administration)] > [アラート(Alerts)] ページ(または CLI の alertconfig コマンド)を使用し てアラートの受信者を管理できます。

TLS接続アラートをイネーブルにするには、[送信先コントロール(DestinationControls)]ペー ジの [グローバル設定を編集(Edit Global Settings)] をクリックまたは destconfig -> setup サブ コマンドを使用します。これは、ドメイン単位ではなく、グローバルな設定です。電子メール ゲートウェイが配信を試行したメッセージの情報については、[モニタ(Monitor)]>[メッセー ジトラッキング(Message Tracking)] ページまたはメールログを使用します。

すべての発信 TLS 接続に使用する証明書を指定する必要があります。[送信先コントロール (DestinationControls)]ページの[グローバル設定を編集(Edit GlobalSettings)]またはdestconfig -> setup サブコマンドを使用して、証明書を指定します。証明書の取得方法については[、証明](b_ESA_Admin_Guide_14-0_chapter30.pdf#nameddest=unique_1159) [書の使用](b_ESA_Admin_Guide_14-0_chapter30.pdf#nameddest=unique_1159)を参照してください。

アラートの詳細については、「システム管理」の章を参照してください。

### <span id="page-46-1"></span>バウンス検証タギングの管理

送信されるメールにバウンス検証のタギングが行われるかどうかを指定できます。デフォルト に対して指定することも、特定の宛先に対して指定することもできます。シスコでは、デフォ ルトに対してバウンス検証をイネーブルにした後で、具体的な除外対象として新しい宛先を作 成することを推奨します。詳細については、バウンス検証 (52ページ)を参照してください。

### <span id="page-47-0"></span>バウンスの管理

リモートホストに配信する接続や受信者の数を制御できるだけでなく、そのドメインで使用さ れるバウンス プロファイルを指定することもできます。指定すると、バウンス プロファイル は destconfig コマンドの 5 番目のカラムに表示されます。バウンス プロファイルを指定しない 場合は、デフォルトのバウンスプロファイルが使用されます。詳細については[、新しいバウン](#page-40-2) ス[プロファイルの作成](#page-40-2) (41ページ)を参照してください。

### <span id="page-47-1"></span>新しい送信先コントロール エントリの追加

#### 手順

- ステップ **1** [送信先の追加(Add Destination)] をクリックします。
- ステップ **2** エントリを設定します。
- ステップ **3** 変更を送信し、保存します。

### <span id="page-47-2"></span>宛先制御設定のインポートおよびエクスポート

複数のドメインを管理している場合は、すべてのドメインの送信先コントロールエントリを定 義する単一の設定ファイルを作成して、電子メールゲートウェイにインポートできます。設定 ファイルの形式は、WindowsINI設定ファイルと似ています。ドメインのパラメータはセクショ ンにまとめられ、セクション名としてドメイン名が使用されます。たとえば、セクション名 [example.com]を使用して、ドメインexample.comのパラメータをグループにします。定義され ないすべてのパラメータは、デフォルトの送信先コントロールエントリから継承されます。デ フォルトの送信先コントロールエントリのパラメータを定義するには、設定ファイルに ルト(DEFAULT)] セクションを含めます。

設定ファイルをインポートすると、電子メールゲートウェイの送信先コントロールエントリが すべて上書きされます。ただし、設定ファイルに [デフォルト(DEFAULT)] セクションが含まれ ていない場合、デフォルトエントリは上書きされません。その他すべての既存の送信先コント ロール エントリは削除されます。

設定ファイルでは、ドメインに対して次のパラメータを定義できます。[デフォルト(DEFAULT)] セクションには bounce\_profile パラメータを除くすべてのパラメータが必要です。

I

表 **9 :** 送信先コントロール設定ファイルのパラメータ

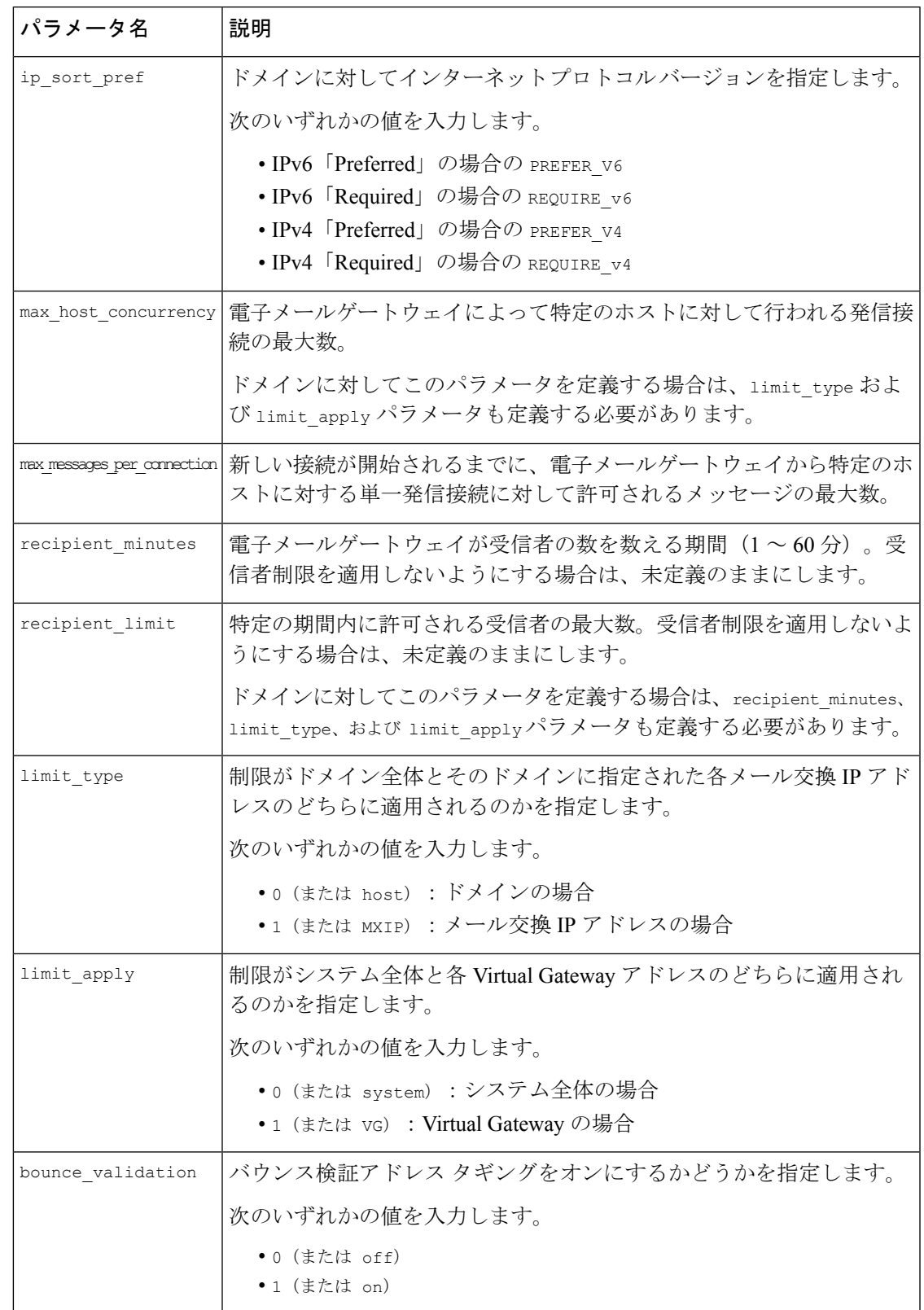

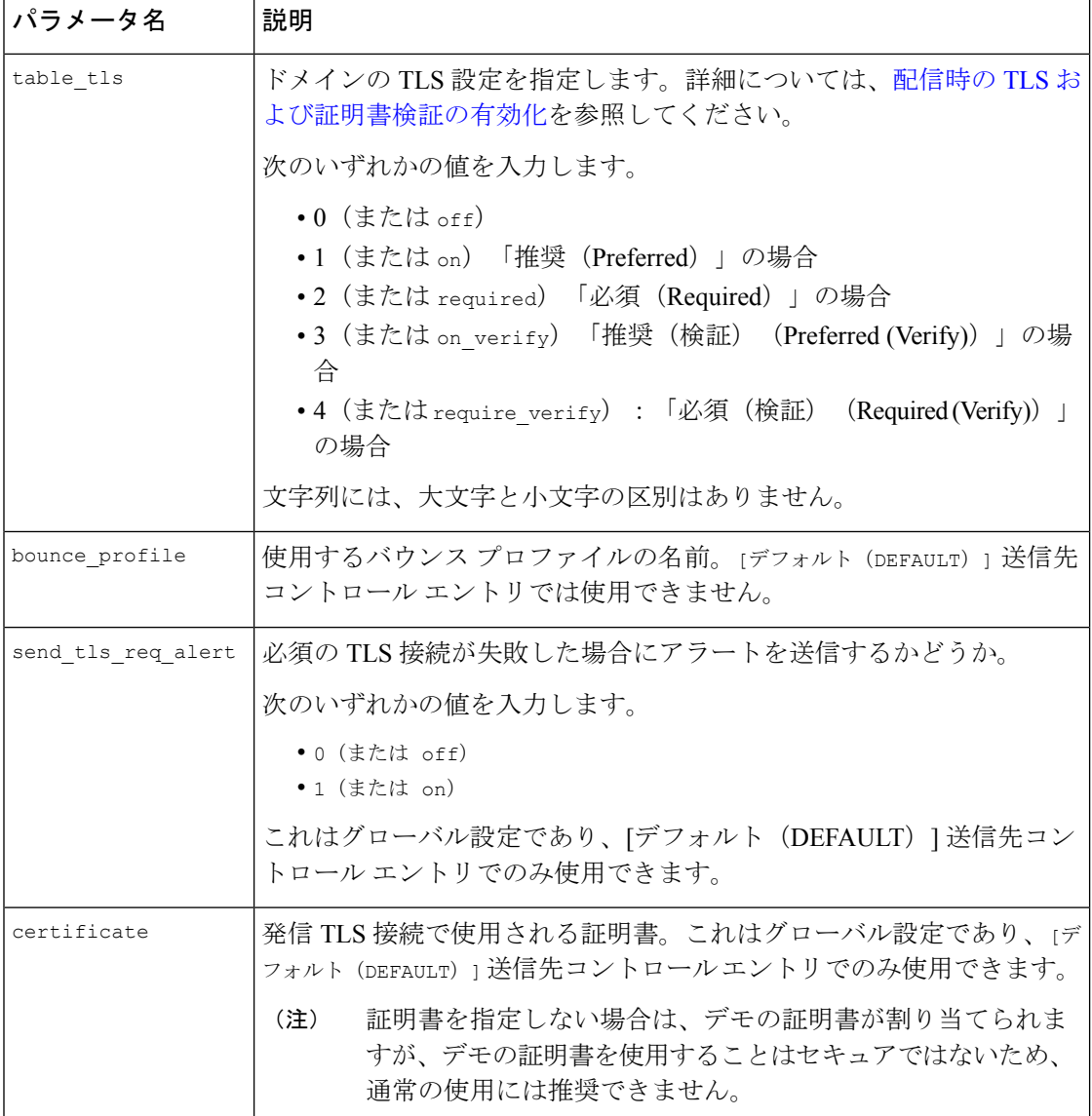

ドメインexample1.com、example2.com、およびデフォルトの送信先コントロールエントリの例 を次に示します。

```
[DEFAULT]
ip_sort_pref = PREFER_V6
max_host_concurrency = 500
max_messages_per_connection = 50
recipient_minutes = 60
recipient_limit = 300
limit_type = host
limit_apply = VG
```
ルーティングおよび配信機能の設定

٦

table\_tls = off bounce validation =  $0$ send\_tls\_req\_alert = 0 certificate = example.com [example1.com] ip\_sort\_pref = PREFER\_V6 recipient\_minutes = 60 recipient\_limit = 100 table\_tls = require\_verify limit\_apply = VG bounce\_profile = tls\_failed limit\_type = host [example2.com] table\_tls = on bounce\_profile = tls\_failed

上記の例では、example1.com および example2.com について次の送信先コントロール エントリ が生成されます。

example1.com

IP Address Preference: IPv6 Preferred Maximum messages per connection: 50 Rate Limiting: 500 concurrent connections 100 recipients per 60 minutes Limits applied to entire domain, across all virtual gateways TLS: Required (Verify) Bounce Profile: tls\_failed

example2.com

IP Address Preference: IPv6 Preferred Maximum messages per connection: Default Rate Limiting: Default

TLS: Preferred Bounce Profile: tls\_failed

[送信先コントロール (Destination Controls) ]ページの[テーブルのインポート (Import Table) ] ボタン、または destconfig -> import コマンドを使用して、設定ファイルをインポートしま す。[送信先コントロール(Destination Controls)] ページの [テーブルのエクスポート(Export Table)] ボタン、または destconfig -> export コマンドを使用して、送信先コントロール エン トリを INI ファイルにエクスポートすることもできます。エクスポートされた INI ファイルに は [デフォルト(Default)] ドメイン管理エントリも含まれています。

### <span id="page-51-1"></span>宛先制御と **CLI**

CLI で destconfig コマンドを使用して、送信先コントロール エントリを設定できます。このコ マンドについては、『CLI Reference Guide for AsyncOS for Cisco Secure Email Gateway』を参照 してください。

# <span id="page-51-0"></span>バウンス検証

「バウンス」メッセージは、受信側の MTA によって送信される新しいメッセージで、元の電 子メールのエンベロープ送信者が新しいエンベロープ受信者として使用されます。このバウン スは、元のメッセージが配信不可能なときに(通常は、受信者アドレスが存在しないため)、 通常は空のエンベロープ送信者(MAILFROM:<>)でエンベロープ受信者に送り返されます。

スパム送信者は、誤った宛先を指定したバウンス攻撃による電子メールインフラストラクチャ への攻撃をますます増やしています。このような攻撃は、未知の正当なメールサーバによって 送信される、膨大なバウンスメッセージによって行われます。基本的に、スパム送信者が使用 するプロセスでは、オープンリレーおよび「ゾンビ」ネットワークを経由してさまざまなドメ インで無効な可能性のあるアドレス(エンベロープ受信者)に電子メールを送信します。この ようなメッセージでは、エンベロープ送信者が偽装されるため、スパムは正当なドメインから 送信されたように見えます(これは「Joe job(ジョー ジョブ)」とも呼ばれます)。

次に、無効なエンベロープ受信者による着信電子メールごとに、受信側のメールサーバによっ て新しい電子メール(バウンスメッセージ)が生成され、一緒に無実なドメイン(エンベロー プ送信者アドレスが偽装されたドメイン)の電子メール送信者宛に送信されます。その結果、 このターゲットドメインは、「誤った宛先が指定された」膨大なバウンスを受信します。この バウンスメッセージは、数百万にもおよぶことがあります。このような分散DoS攻撃により、 電子メールインフラストラクチャがダウンして、ターゲットが正当な電子メールの送受信を行 えなくなります。

誤った宛先を指定したバウンス攻撃に対処するため、AsyncOS には [バウンス検証 (Bounce Verification)] が用意されています。イネーブルにすると、バウンス検証によって、その電子 メールゲートウェイから送信されたメッセージのエンベロープ送信者アドレスにタグが付けら れます。次に、電子メールゲートウェイで受信したバウンスメッセージで、エンベロープ受信 者にこのタグが付いているかどうかがチェックされます。正当なバウンス(このタグが付いて

いる)であれば、タグが外されて配信されます。タグが付いていないバウンスメッセージは、 別の処理を行えます。

バウンス検証を使用して、発信メールに基づいて着信バウンスメッセージを管理できます。電 子メールゲートウェイで着信メールに基づいて発信バウンスを生成する方法の制御について は[、バウンスした電子メールの処理](#page-31-0) (32 ページ)を参照してください。

#### 関連項目

- [概要:タギングとバウンス検証](#page-52-0) (53 ページ)
- [バウンス検証を使用してバウンス](#page-54-0) メッセージ ストームを防止 (55 ページ)
- [タグなしのバウンスされたメッセージの合法的受け入れ](#page-53-0) (54 ページ)

## <span id="page-52-0"></span>概要:タギングとバウンス検証

バウンス検証をイネーブルにして電子メールを送信すると、電子メールゲートウェイにより、 メッセージのエンベロープ送信者アドレスが書き換えられます。たとえば、MAIL FROM: joe@example.com が MAIL FROM: prvs=joe=123ABCDEFG@example.com になるとします。この 例の 123... という文字列は、「バウンス検証タグ」であり、電子メールゲートウェイによって 送信されるときに、エンベロープ送信者に追加されます。このタグは、バウンス検証設定で定 義されたキーを使用して生成されます(キーの指定については、[バウンス検証アドレスのタギ](#page-53-1) ング キー (54 [ページ\)を](#page-53-1)参照してください)。このメッセージがバウンスすると、バウンス 内のエンベロープ受信者アドレスに通常はこのバウンス検証タグが含まれます。

デフォルトではシステム全体でバウンス検証タギングをイネーブルまたはディセーブルにでき ます。特定のドメインに対してバウンス検証タギングをイネーブルまたはディセーブルにする こともできます。ほとんどの場合、デフォルトでイネーブルにしておき、除外する具体的なド メインを [送信先コントロール(Destination Controls)] テーブルに列挙します[\(送信先コント](#page-43-2) [ロールの使用](#page-43-2) (44 ページ)を参照)。

メッセージにタグ付きのアドレスがすでに含まれている場合は、別のタグが追加されません (電子メールゲートウェイがバウンスメッセージを DMZ 内の電子メールゲートウェイに配信 する場合)。

#### 関連項目

- 着信バウンス [メッセージの処理](#page-52-1) (53 ページ)
- [バウンス検証アドレスのタギング](#page-53-1) キー (54 ページ)

### <span id="page-52-1"></span>着信バウンス メッセージの処理

有効なタグが含まれているバウンスは配信されます。タグが削除され、エンベロープ受信者が 復元されます。これは、電子メールパイプラインのドメインマップ処理の直後に発生します。 電子メールゲートウェイでタグの付いていないバウンスやタグが無効に付いたバウンスの処理 方法として、拒否するのか、それともカスタムヘッダーを追加するのかを定義できます。詳細 については[、バウンス検証設定値の設定](#page-55-0) (56 ページ)を参照してください。

バウンス検証タグが存在しない場合、タグの生成に使用されたキーが変更された場合、または メッセージが7日より古い場合、そのメッセージはバウンス検証で定義された設定に従って扱 われます。

たとえば、次のメールログには、電子メールゲートウェイで拒否されたバウンスメッセージが 示されています。

Fri Jul 21 16:02:19 2006 Info: Start MID 26603 ICID 125192

Fri Jul 21 16:02:19 2006 Info: MID 26603 ICID 125192 From: <>

Fri Jul 21 16:02:40 2006 Info: MID 26603 ICID 125192 invalid bounce, rcpt address <bob@example.com> rejected by bounce verification. Fri Jul 21 16:03:51 2006 Info: Message aborted MID 26603 Receiving aborted by sender

Fri Jul 21 16:03:51 2006 Info: Message finished MID 26603 aborted

非バウンス メールを独自の社内メール サーバ(Exchange など)に配信する場合は、その社内 ドメインに対してバウンス検証タギングを無効にしてください。 (注)

AsyncOS では、バウンスがヌルの MAIL FROM アドレス (◇) が設定されたメールであると 見なされます。タグ付きのエンベロープ受信者が含まれる可能性のある非バウンスメッセージ の場合は、より緩やかなポリシーが適用されます。そのような場合、7 日でのキー失効は無視 され、古いキーとの一致も調べられます。

### <span id="page-53-1"></span>バウンス検証アドレスのタギング キー

タギングキーは、バウンス検証タグを生成するときに電子メールゲートウェイで使用されるテ キスト文字列です。ドメインから発信されるすべてのメールには一貫してタグが付けられるた め、すべての電子メールゲートウェイで同じキーを使用することが理想的です。そのようにし て、ある電子メールゲートウェイで発信メッセージのエンベロープ送信者にタグが付けられる 場合、別の電子メールゲートウェイからバウンスを受信しても、その着信バウンスが検証およ び配信されます。

タグには 7 日間の猶予期間があります。たとえば、7 日間のうちにタギング キーを複数回変更 できます。その場合、電子メールゲートウェイは7日よりも新しいこれまでのすべてのキーを 使用して、タグの付いたメッセージを検証しようとします。

## <span id="page-53-0"></span>タグなしのバウンスされたメッセージの合法的受け入れ

AsyncOSには、バウンス検証に関連して、タグの付いていないバウンスを有効とするかどうか を検討する HAT 設定もあります。デフォルト設定は「いいえ」であり、タグの付いていない バウンスは無効であると見なされます。さらに、電子メールゲートウェイでは[メールポリシー (MailPolicies)] > [バウンス検証(Bounce Verification)]ページで選択されたアクションに従っ て、メッセージが拒否されるか、またはカスタムヘッダーが付加されます。「はい」を選択し た場合、電子メールゲートウェイではタグの付いていないバウンスは有効であると見なされ、 受け入れられます。これは、次のようなシナリオで使用できます。

電子メールをメーリング リストに送信することを検討しているユーザがいるとします。しか し、メーリングリストでは、エンベロープ送信者の固定セットからのメッセージのみを受け入 れています。そのような場合、ユーザからのタグ付きメッセージは受け入れられません(タグ は定期的に変更されるため)。

#### 手順

- ステップ **1** ユーザがメールを送信しようとするドメインを [送信先コントロール(Destination Controls)] テーブルに追加し、そのドメインに対するタギングをディセーブルにします。この時点で、 ユーザは問題なくメールを送信できます。
- ステップ **2** しかし、そのドメインからのバウンスにはタグが付いていないため、バウンス受信を適切にサ ポートするには、そのドメインの送信者グループを作成し、[承認(Accept)]メールフローポ リシーの [タグなしバウンスを有効と見なす(Consider Untagged Bouncesto be Valid)] パラメー タをイネーブルにします。

## <span id="page-54-0"></span>バウンス検証を使用してバウンス メッセージ ストームを防止

#### 手順

- ステップ **1** タギング キーを入力します。詳細については、[バウンス検証アドレスのタグ付けキーの設定](#page-54-1) (55 [ページ\)を](#page-54-1)参照してください。
- ステップ **2** バウンス検証設定を編集します。詳細については[、バウンス検証設定値の設定](#page-55-0) (56 ページ) を参照してください。
- ステップ **3** [送信先コントロール(DestinationControls)]を使用したバウンス検証をイネーブルにします。 詳細については[、送信先コントロールの使用](#page-43-2) (44ページ)を参照してください。

#### 次のタスク

#### 関連項目

- [バウンス検証アドレスのタグ付けキーの設定](#page-54-1) (55 ページ)
- [バウンス検証設定値の設定](#page-55-0) (56 ページ)
- CLI [を使用したバウンス検証の構成](#page-55-1) (56 ページ)
- [バウンス検証とクラスタ設定](#page-56-0) (57 ページ)

### <span id="page-54-1"></span>バウンス検証アドレスのタグ付けキーの設定

[バウンス検証アドレスのタグ付けキー(Bounce Verification Address Tagging Keys)] のリスト には、現在のキー、および過去に使用してまだ削除されていないキーが示されます。新規の キーを追加するには、次の手順を実行します。

#### 手順

- ステップ **1** [メールポリシー(Mail Policies)] > [バウンス検証(Bounce Verification)] ページで、[キーを 追加 (New Key) 1をクリックします。
- ステップ **2** テキスト文字列を入力し、[送信(Submit)] をクリックします。
- ステップ **3** 変更を保存します。

#### 次のタスク

#### 関連項目

• [キーの削除](#page-55-2) (56 ページ)

#### <span id="page-55-2"></span><span id="page-55-0"></span>キーの削除

古いアドレス タギング キーを削除するには、プルダウン メニューから削除するルールを選択 し、[除去(Purge)] をクリックします。

#### バウンス検証設定値の設定

バウンス検証設定では、無効なバウンスを受信したときに実行するアクションを指定します。

#### 手順

- ステップ **1** [メールポリシー(Mail Policies)] > [バウンス検証(Bounce Verification)] を選択します。
- ステップ2 [設定の編集 (Edit Settings) 1をクリックします。
- ステップ **3** 無効なバウンスを拒否するのか、カスタム ヘッダーをメッセージに追加するのかを選択しま す。ヘッダーを追加する場合は、ヘッダーの名前と値を入力します。
- ステップ **4** 必要に応じて、スマート例外機能をイネーブルにします。この設定を使用すると、(着信メー ルと発信メールの両方で1つのリスナーを使用している場合であっても)着信メールメッセー ジ、および社内メール サーバで生成されるバウンス メッセージをバウンス検証処理から自動 的に除外できるようにします。
- <span id="page-55-1"></span>ステップ5 変更を送信し、保存します。

### **CLI** を使用したバウンス検証の構成

CLIでbvconfigコマンドおよびdestconfigコマンドを使用して、バウンス検証を設定できます。 これらのコマンドについては、『CLI Reference Guide for AsyncOS for Cisco Secure Email Gateway』 を参照してください。

## <span id="page-56-0"></span>バウンス検証とクラスタ設定

バウンス検証は、両方の電子メールゲートウェイで同じ「バウンスキー」を使用している限 り、クラスタ設定で動作します。同じキーを使用する場合は、どちらのシステムでも正当なバ ウンスを受け入れられる必要があります。変更後のヘッダータグ/キーは、各電子メールゲー トウェイに固有ではありません。

# 電子メール配信パラメータの設定

deliveryconfigコマンドは、電子メールゲートウェイから電子メールを配信するときに使用され るパラメータを設定します。

電子メールゲートウェイは、SMTPとOMOPという複数のメールプロトコルを使用してメール を受信します。ただし、すべての発信電子メールは、SMTPを使用して配信されます。このた め、deliveryconfig コマンドではプロトコルの指定が不要です。

このセクションに記載されている機能またはコマンドには、ルーティングの優先順位に影響を 与えるものや、影響を受けるものが含まれています。詳細については、付録「ネットワークと IP アドレスの割り当て」を参照してください。 (注)

#### 関連項目

- デフォルトの配信 IP [インターフェイス](#page-56-1) (57 ページ)
- [配信可能性あり機能](#page-57-0) (58 ページ)
- [デフォルトの最大同時接続数](#page-57-1) (58 ページ)
- [deliveryconfig](#page-57-2) の例  $(58 \sim -\gamma)$

## <span id="page-56-1"></span>デフォルトの配信 **IP** インターフェイス

デフォルトで、電子メール配信には IP インターフェイスまたは IP インターフェイス グループ が使用されます。現在設定されているどの IP インターフェイスまたは IP インターフェイス グ ループでも設定できます。特定のインターフェイスが指定されない場合は、AsyncOSは、受信 者ホストと通信するときに、SMTP HELO コマンドでデフォルトの配信インターフェイスと関 連付けられたホスト名を使用します。IP インターフェイスを設定するには、interfaceconfig コ マンドを使用します。

電子メール配信インターフェイスの自動選択を使用するときのルールは次のとおりです。

- リモートの電子メールサーバが設定済みインターフェイスのいずれかと同じサブネット上 にある場合、トラフィックは一致するインターフェイス上を流れます。
- auto-select に設定した場合、routeconfig を使用して設定したスタティック ルートが有効に なります。

• そうでない場合、デフォルトゲートウェイと同じサブネット上にあるインターフェイスが 使用されます。すべての IP アドレスで宛先に対するルートが同等の場合、使用可能なう ち最も効率的なインターフェイスが使用されます。

## <span id="page-57-0"></span>配信可能性あり機能

### $\sqrt{N}$

この機能を有効にすると、メッセージ配信が信頼できなくなり、メッセージの損失につながる ことがあります。また、電子メールゲートウェイは RFC 5321 に準拠しない状態になります。 詳細については、<http://tools.ietf.org/html/rfc5321#section-6.1.>を参照してください。 注意

配信可能性あり機能が有効になると、AsyncOSでは、メッセージ本文が配信されてから受信者 ホストがメッセージの受信を確認するまでの間にタイムアウトするすべてのメッセージを「配 信可能性あり」であるとみなして扱います。この機能を使用すると、受信者ホストで連続する エラーにより受信の確認が妨げられる場合に、メッセージのコピーを複数受信しなくて済みま す。AsyncOS では、この受信を配信可能性ありとしてメール ログに記録し、そのメッセージ を完了したものとして見なします。

## <span id="page-57-1"></span>デフォルトの最大同時接続数

電子メールゲートウェイが発信メッセージの配信で確立するデフォルトの最大同時接続数も指 定できます。(システム全体のデフォルトはドメインごとに10,000接続です)この制限は、リ スナーあたりの最大同時発信メッセージ配信数(リスナーあたりのデフォルトは、プライベー トリスナーで 600 接続、パブリック リスナーで 1000 接続です)とともにモニタリングされま す。デフォルトよりも小さい値を設定すると、ゲートウェイが弱いネットワークを支配しない ようにすることができます。たとえば、特定のファイアウォールが大量の接続をサポートしな い場合、そのような環境ではこれが原因で Denial of Service (DoS; サービス拒否) 警告が引き 起こされることがあります。

## <span id="page-57-2"></span>**deliveryconfig** の例

次の例では、deliveryconfig コマンドを使用し、[配信可能性あり (Possible Delivery) ] をイ ネーブルにして、デフォルトのインターフェイスを[自動 (Auto) ]に設定します。システム全 体の最大発信メッセージ配信は、9000 接続です。

```
mail3.example.com> deliveryconfig
```

```
Choose the operation you want to perform:
- SETUP - Configure mail delivery.
[]> setup
Choose the default interface to deliver mail.
1. Auto
```
2. PublicNet2 (192.168.3.1/24: mail4.example.com)

3. Management (192.168.42.42/24: mail3.example.com)

4. PrivateNet (192.168.1.1/24: mail3.example.com)

5. PublicNet (192.168.2.1/24: mail3.example.com)

[1]> 1

Enable "Possible Delivery"? [Y]> y

Please enter the default system wide maximum outbound message delivery

concurrency

[10000]> 9000

mail3.example.com>

これで電子メール ゲートウェイの設定は次のようになります。

図 **6 :** 宛先および配信パラメータの設定

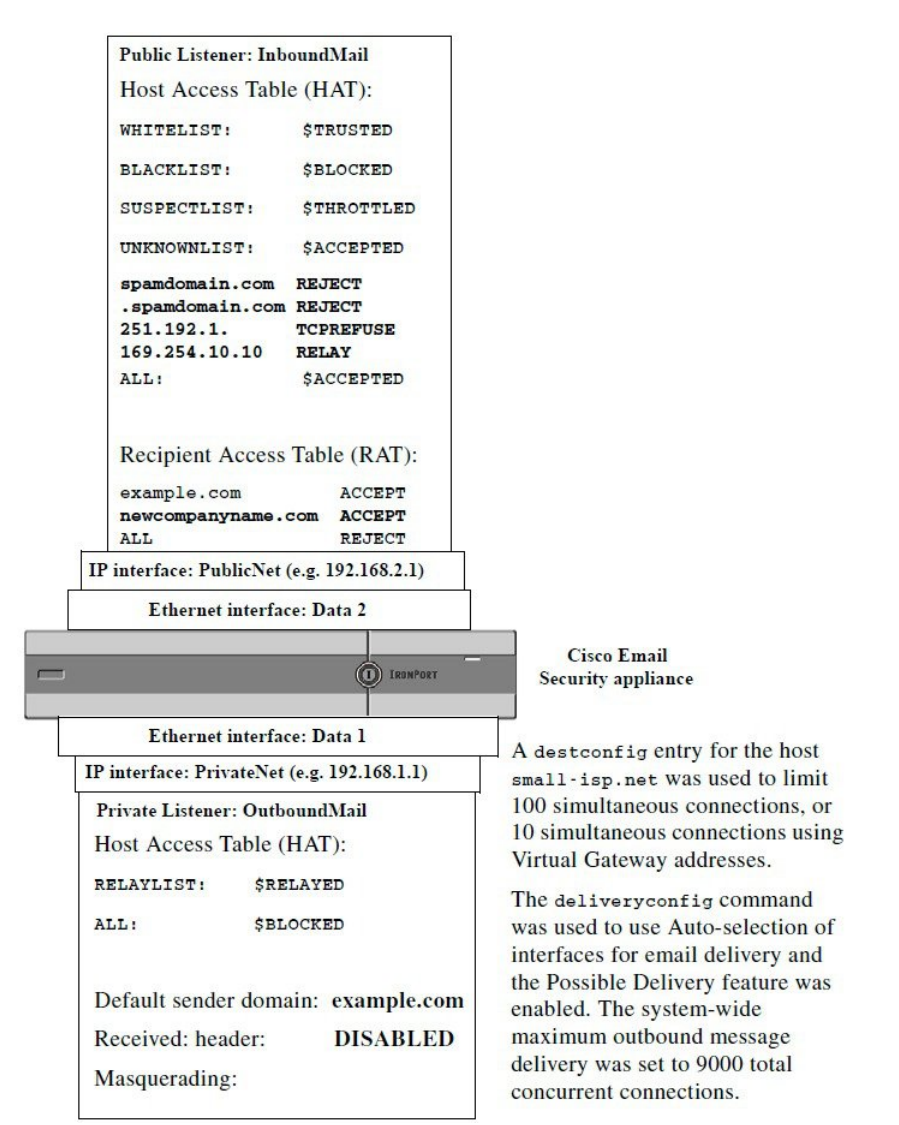

# <span id="page-59-0"></span>**Virtual Gateway™** テクノロジーを使用してすべてのホス トされたドメインでの構成のメール ゲートウェイ

この項では、Cisco Virtual Gateway™ テクノロジーとその利点、Virtual Gateway アドレスの設定 方法、および Virtual Gateway アドレスのモニタおよび管理方法について説明します。

Cisco Virtual Gateway テクノロジーでは、ホストするすべてのドメインに対して異なる IP アド レス、ホスト名、およびドメインを使用してエンタープライズメールゲートウェイを設定し、 同じ物理電子メールゲートウェイ内にホストしている場合でも、それらのドメインに対して 別々に企業の電子メールポリシー強制およびスパム対策方針を作成できます。すべての電子 メールゲートウェイモデルで使用可能な仮想ゲートウェイアドレスの数値は 255 です。

#### 関連項目

- 概要 (61 [ページ\)](#page-60-0)
- Virtual Gateway [アドレスの設定](#page-60-1) (61 ページ)
- Virtual Gateway [アドレスのモニタ](#page-68-0) (69 ページ)
- Virtual Gateway [アドレスごとの配信接続の管理](#page-68-1) (69 ページ)

## <span id="page-60-0"></span>概要

企業がカスタマーと電子メールで信頼性の高いコミュニケーションを実現できるように、シス コは独自の Virtual Gateway テクノロジーを開発しました。Virtual Gateway テクノロジーを使用 すると、電子メールゲートウェイを複数のVirtual Gatewayアドレスに分割し、そのアドレスを 使用して電子メールを送受信できます。各Virtual Gatewayアドレスには、別々のIPアドレス、 ホスト名、ドメイン、および電子メール キューが与えられます。

別々の IP アドレスとホスト名を各 Virtual Gateway アドレスに割り当てることにより、ゲート ウェイ経由で配信される電子メールが受信者ホストで正しく識別され、重要な電子メールがス パムと見なされてブロックされるのを防ぐことができます。電子メールゲートウェイには、 Virtual Gateway アドレスごとに SMTP HELO コマンドで正しいホスト名を付与できる高度な機 能があります。そのため、受信側の Internet Service Provider (ISP: インターネット サービス プ ロバイダー)が逆DNSルックアップを実行すると、電子メールゲートウェイでは、そのVirtual Gatewayアドレス経由で送信された電子メールのIPアドレスと一致させることができます。多 くの ISP では迷惑電子メールを検出するために逆 DNS ルックアップを使用しているため、こ の機能は非常に有用です。逆 DNS ルックアップでの IP アドレスが送信側ホストの IP アドレ スと一致しない場合、ISP では、送信者が不正であると見なして、電子メールを破棄する頻度 が高くなります。Cisco Virtual Gateway テクノロジーでは、逆 DNS ルックアップが送信側の IP アドレスと常に一致するため、メッセージが意図せずブロックされてしまうのを防げます。

各Virtual Gatewayアドレスでのメッセージも、別々のメッセージキューに割り当てられます。 受信者ホストで特定のVirtual Gatewayアドレスからの電子メールをブロックしている場合、そ のホスト宛のメッセージはキューに残され、最終的にはタイムアウトします。しかしブロック されていない別のVirtual Gatewayキュー内にある同じドメイン宛のメッセージは、正常に配信 されます。これらのキューは、配信では別のものとして扱われますが、システム管理、ロギン グ、レポートの機能では、全体的な観点からすべてのVirtual Gatewayキューが一体のものとし て扱われます。

## <span id="page-60-1"></span>**Virtual Gateway** アドレスの設定

Cisco Virtual Gateway アドレスを設定する前に、電子メールの送信元として使用される IP アド レスのセットを割り当てる必要があります。(詳細については、付録「ネットワークと IP ア ドレスの割り当て」を参照してください。)また、IPアドレスが有効なホスト名に解決される ように DNS サーバが正しく設定されている必要があります。DNS サーバが正しく設定されて いれば、受信者ホストで逆 DNS ルックアップが実行されると、有効な IP/ホスト名のペアに解 決されます。

関連項目

- [仮想ゲートウェイで使用する新しい](#page-61-0) IP インターフェイスの作成 (62 ページ)
- メッセージから配信用 IP [インターフェイスへのマッピング](#page-63-0) (64 ページ)
- altsrchost [ファイルのインポート](#page-64-0) (65 ページ)
- [altsrchost](#page-65-0) の制限 (66 ページ)
- altsrchost [コマンド用に有効なマッピングが記載されたテキスト](#page-65-1) ファイルの例 (66 ペー [ジ\)](#page-65-1)
- CLI を使用した altsrchost [マッピングの追加](#page-65-2) (66 ページ)

### <span id="page-61-0"></span>仮想ゲートウェイで使用する新しい **IP** インターフェイスの作成

IP アドレスとホスト名が確立したら、Virtual Gateway アドレスを設定するために、まずはその IP/ホスト名のペアで新しいIPインターフェイスを作成します。それには、GUIの[ネットワー ク(Network)] > [IPインターフェイス(IP Interfaces)] ページ、または CLI の interfaceconfig コマンドを使用します。

IP インターフェイスを設定したら、複数の IP インターフェイスをインターフェイス グループ へと結合できます。これらのグループは、電子メールの配信時に「ラウンドロビン」方式で順 番に使用される Virtual Gateway アドレスに割り当てることができます。

必要な IP インターフェイスを作成したら、2 つの方法で Virtual Gateway アドレスを設定し、 各 IP インターフェイスまたはインターフェイス グループから送信される電子メール キャン ペーンを定義します。

- altsrchost コマンドを使用すると、特定の送信者 IP アドレスまたはエンベロープ送信者ア ドレスの情報からホストの IP インターフェイス(Virtual Gateway アドレス)またはイン ターフェイス グループに電子メールをマッピングして配信できます。
- メッセージ フィルタを使用して、特定ホストの IP インターフェイス(Virtual Gateway ア ドレス)またはインターフェイスグループを使用してフラグ付きのメッセージを配信する ためのフィルタを設定できます。送信元ホスト(Virtual Gateway [アドレス\)変更アクショ](b_ESA_Admin_Guide_14-0_chapter9.pdf#nameddest=unique_402) [ンを](b_ESA_Admin_Guide_14-0_chapter9.pdf#nameddest=unique_402)参照してください。(この方法は前述の方法よりも柔軟性があり、強力です。)

IP インターフェイスを作成する詳細については、付録「電子メールゲートウェイへのアクセ ス」を参照してください。

ここまで、次の図に示すように定義された次のインターフェイスを用いて、電子メールゲート ウェイの設定を使用してきました。

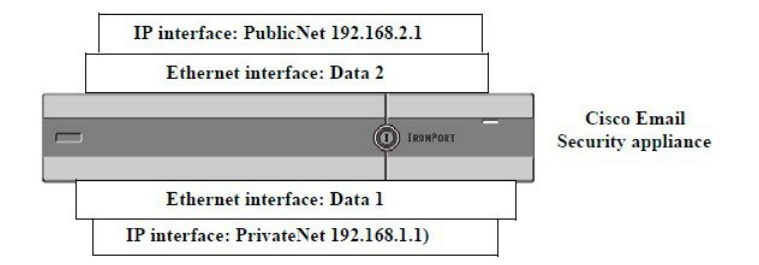

図 **<sup>7</sup> :** パブリック インターフェイスとプライベート インターフェイスの例

次の例では、[IPインターフェイス (IP Interfaces) ] ページで管理インターフェイスの他に2つ のインターフェイス (PrivateNet および PublicNet) が設定されていることを確認できます。

#### 図 **8 : [IP**インターフェイスを編集( **IP Interface**)**]** ページ

#### **IP Interfaces**

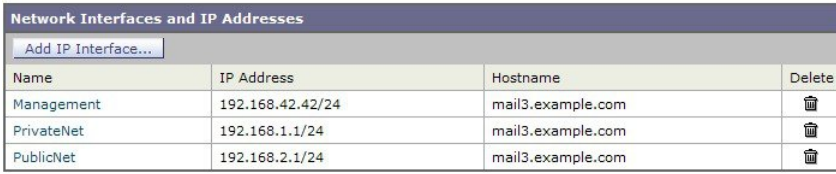

次に、[IPインターフェイスの追加 (Add IP Interface) ]ページを使用して、Data2 イーサネット インターフェイス上にPublicNet2という名前の新しいインターフェイスを作成します。IPアド レス 192.168.2.2 が使用され、ホスト名 mail4.example.com が指定されています。さらに、FTP (ポート 21) および SSH (ポート 22) がイネーブルになります。

#### 図 **9 : [IP**インターフェイスの追加(**Add IP Interface**)**]** ページ

#### **Add IP Interface**

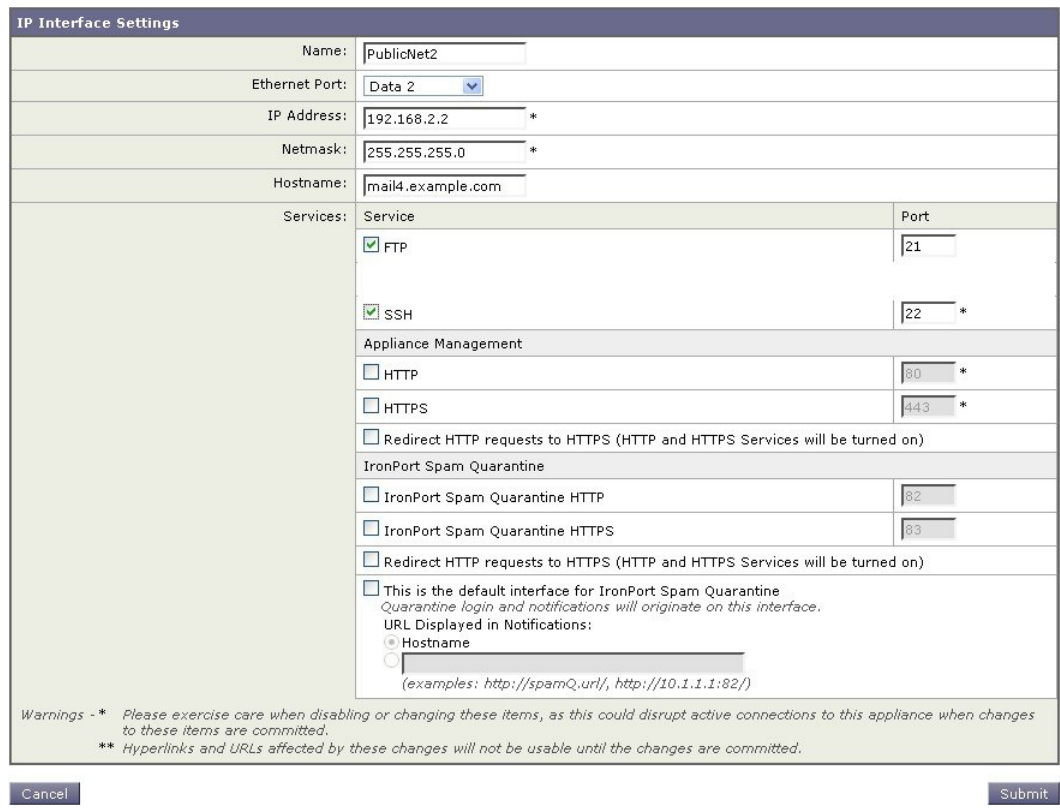

これで電子メール ゲートウェイのコンフィギュレーションは次のようになります。

図 **10 :** 別のパブリック インターフェイスの追加

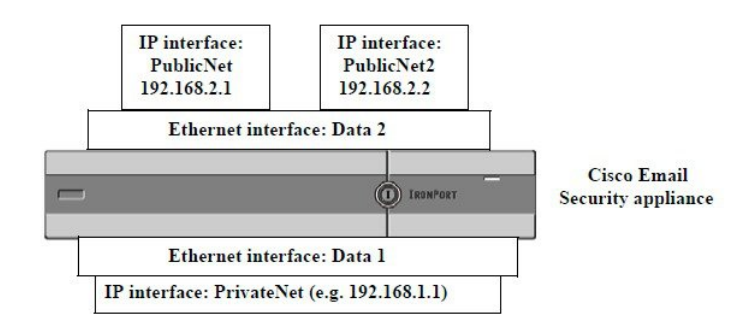

Virtual Gateway アドレスを使用すると、次の図に示すようなコンフィギュレーションも可能で す。

図 **<sup>11</sup> : <sup>1</sup>** つのイーサネット インターフェイス上にある **<sup>4</sup>** つの **Virtual Gateway** アドレス

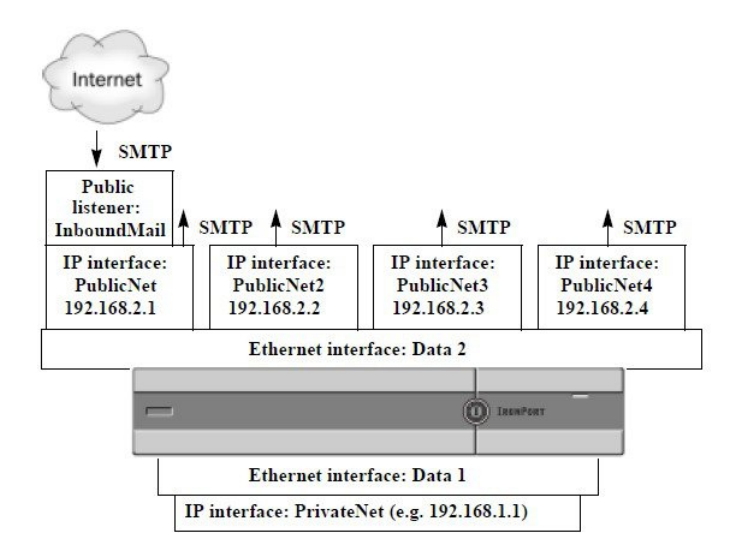

4 つの IP インターフェイスはそれぞれメール配信に使用できますが、インターネットからの メールを受け入れるように設定されるのはパブリック リスナー 1 つだけです。

### <span id="page-63-0"></span>メッセージから配信用 **IP** インターフェイスへのマッピング

altsrchostコマンドを使用すると、各電子メールゲートウェイを、電子メールの配信元となる 複数の IP インターフェイス (Virtual Gateway アドレス)にセグメント化することが最も単純 で単刀直入な方法です。ただし、メッセージを特定のVirtual Gatewayにマッピングする際にさ らに強力で柔軟な方法が必要であれば、メッセージフィルタの使用を検討してください。詳細 については[、メッセージフィルタを使用した電子メールポリシーの適用を](b_ESA_Admin_Guide_14-0_chapter9.pdf#nameddest=unique_7)参照してください。

altsrchostコマンドを使用すると、次のいずれかに基づいて、電子メールの配信中に使用する IP インターフェイスまたはインターフェイス グループを管理できます。

- 送信者の IP アドレス
- エンベロープ送信者アドレス

電子メールの配信元にする IP インターフェイスまたはインターフェイス グループを指定する には、送信者の IP アドレスまたはエンベロープ送信者アドレスを IP インターフェイスまたは インターフェイスグループ(インターフェイス名またはグループ名で指定)とペアにするマッ ピング キーを作成します。

AsyncOS では、IP アドレスとエンベロープ送信者アドレスの両方をマッピング キーと比較し ます。IPアドレスまたはエンベロープ送信者アドレスがいずれかのキーと一致する場合、対応 する IP インターフェイスが発信配信に使用されます。一致しない場合は、デフォルトの発信 インターフェイスが使用されます。

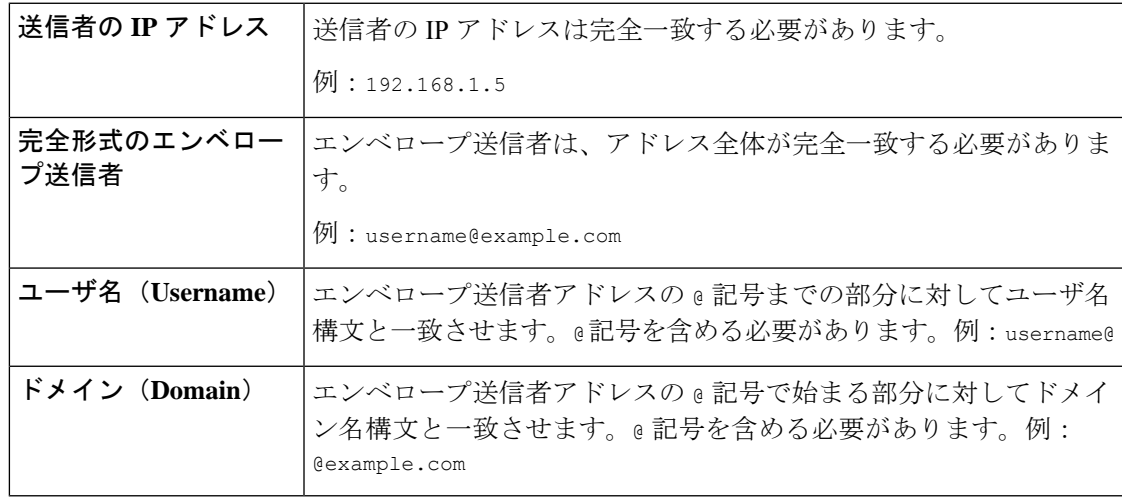

一致する可能性のあるキーを優先順に示します。

リスナーは altsrchost テーブルで情報をチェックし、マスカレード情報をチェックした後か らメッセージフィルタがチェックされる前までに、電子メールを特定のインターフェイスに転 送します。 (注)

altsrchost コマンド内のサブコマンドを使用して、CLI で Virtual Gateway にマッピングを作成 します。

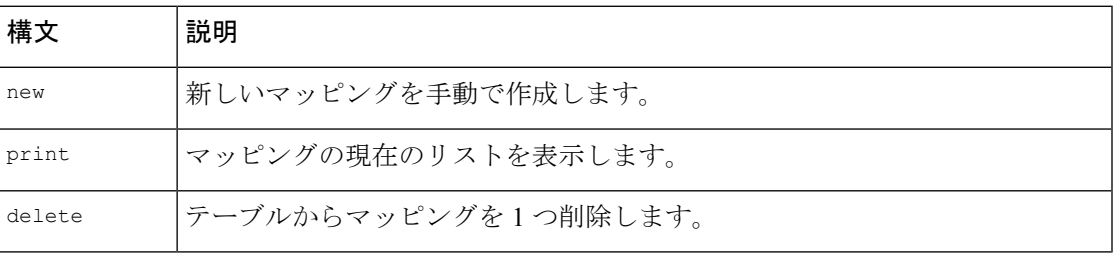

## <span id="page-64-0"></span>**altsrchost** ファイルのインポート

HAT、RAT、smtproutes、マスカレード テーブル、エイリアス テーブルと同様に、altsrchost エ ントリはファイルをエクスポートおよびインポートして変更できます。

#### 手順

- ステップ **1** altsrchostコマンドのexportサブコマンドを使用して、既存のエントリをファイル(ファイル名 は自分で指定)にエクスポートします。
- ステップ **2** CLI の外部で、ファイルを取得します。(詳細については、FTP、SSH[、および](b_ESA_Admin_Guide_14-0_appendix1.pdf#nameddest=unique_90) SCP アクセス を参照してください。)
- ステップ **3** テキスト エディタを使用して、ファイルに新しいエントリを作成します。ルールが altsrchost テーブルに出現する順序が重要です。
- ステップ **4** ファイルを保存してインターフェイスの「altsrchost」ディレクトリに配置し、インポートでき るようにします。(詳細については、FTP、SSH、およびSCP[アクセスを](b_ESA_Admin_Guide_14-0_appendix1.pdf#nameddest=unique_90)参照してください)。
- ステップ **5** altsrchost の import サブコマンドを使用して、編集したファイルをインポートします。

#### <span id="page-65-1"></span><span id="page-65-0"></span>**altsrchost** の制限

altsrchost エントリは、最大 1,000 個まで定義できます。

### **altsrchost** コマンド用に有効なマッピングが記載されたテキスト ファイルの例

```
# Comments to describe the file
@example.com DemoInterface
paul@ PublicInterface
joe@ PublicInterface
192.168.1.5, DemoInterface
steve@example.com PublicNet
```
import および export サブコマンドは、1 行単位で実行され、送信者 IP アドレスまたはエンベ ロープ送信者アドレスの行をインターフェイス名にマッピングします。スペース以外の文字か らなる 1 番目のブロックがキー、スペース以外の文字からなる 2 番目のブロックがインター フェイス名となり、カンマ(,)またはスペース( )で区切ります。コメント行はナンバー記 号(#)で始まり、無視されます。

### <span id="page-65-2"></span>**CLI** を使用した **altsrchost** マッピングの追加

次の例では、altsrchostテーブルが出力されて、既存のマッピングがないことが示されます。 その後、2 つのエントリが作成されます。

- グループウェアサーバホスト@exchange.example.comからのメールは、PublicNetインター フェイスにマッピングされます。
- 送信者 IP アドレス 192.168.35.35(たとえば、マーケティング キャンペーン メッセージン グ システム)からのメールは、PublicNet2 インターフェイスにマッピングされます。

最後に、確認のために altsrchost マッピングが出力されて、変更が確定されます。

```
mail3.example.com> altsrchost
There are currently no mappings configured.
Choose the operation you want to perform:
- NEW - Create a new mapping.
- IMPORT - Load new mappings from a file.
[]> new
Enter the Envelope From address or client IP address for which you want to set up a
Virtual Gateway mapping. Partial addresses such as "@example.com" or "user@" are
allowed.
[]> @exchange.example.com
Which interface do you want to send messages for @exchange.example.com from?
1. PublicNet2 (192.168.2.2/24: mail4.example.com)
2. Management (192.168.42.42/24: mail3.example.com)
3. PrivateNet (192.168.1.1/24: mail3.example.com)
4. PublicNet (192.168.2.1/24: mail4.example.com)
[1] > 4Mapping for @exchange.example.com on interface PublicNet created.
Choose the operation you want to perform:
- NEW - Create a new mapping.
- EDIT - Modify a mapping.
- DELETE - Remove a mapping.
- IMPORT - Load new mappings from a file.
- EXPORT - Export all mappings to a file.
- PRINT - Display all mappings.
- CLEAR - Remove all mappings.
[]> new
Enter the Envelope From address or client IP address for which you want to set up a
Virtual Gateway mapping. Partial addresses such as "@example.com" or "user@" are
allowed.
[]> 192.168.35.35
```
Which interface do you want to send messages for 192.168.35.35 from?

- 1. PublicNet2 (192.168.2.2/24: mail4.example.com)
- 2. Management (192.168.42.42/24: mail3.example.com)

```
3. PrivateNet (192.168.1.1/24: mail3.example.com)
4. PublicNet (192.168.2.1/24: mail4.example.com)
[1]> 1
Mapping for 192.168.35.35 on interface PublicNet2 created.
Choose the operation you want to perform:
- NEW - Create a new mapping.
- EDIT - Modify a mapping.
- DELETE - Remove a mapping.
- IMPORT - Load new mappings from a file.
- EXPORT - Export all mappings to a file.
- PRINT - Display all mappings.
- CLEAR - Remove all mappings.
[]> print
1. 192.168.35.35 -> PublicNet2
2. @exchange.example.com -> PublicNet
Choose the operation you want to perform:
- NEW - Create a new mapping.
- EDIT - Modify a mapping.
- DELETE - Remove a mapping.
- IMPORT - Load new mappings from a file.
- EXPORT - Export all mappings to a file.
- PRINT - Display all mappings.
- CLEAR - Remove all mappings.
|] >
mail3.example.com> commit
Please enter some comments describing your changes:
[]> Added 2 altsrchost mappings
Do you want to save the current configuration for rollback? [Y]> n
Changes committed: Fri May 23 11:42:12 2014 GMT
この例におけるコンフィギュレーションの変更を次の図に示します。
```
ルーティングおよび配信機能の設定

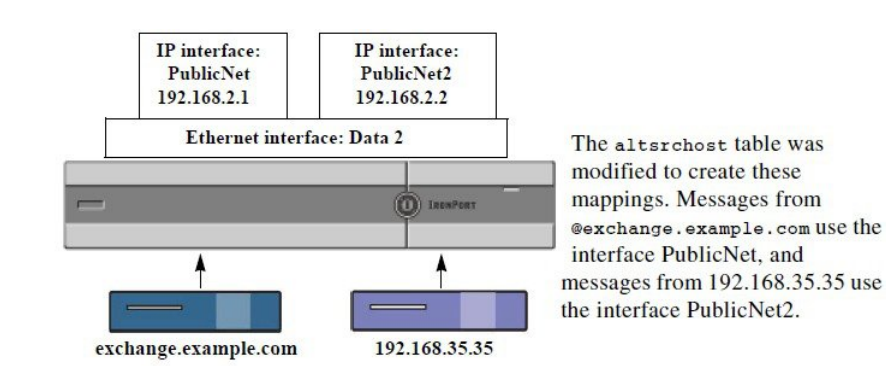

図 **12 :** 例:使用する **IP** インターフェイスまたはインターフェイス グループの選択

## <span id="page-68-0"></span>**Virtual Gateway** アドレスのモニタ

Virtual Gatewayアドレスごとに独自の配信用電子メールキューがありますが、システム管理、 ロギング、レポートの機能では、全体的な観点からすべてのVirtual Gatewayキューが一体のも のとして扱われます。Virtual Gateway キューごとに受信者ホストのステータスをモニタするに は、hoststatus および hostrate コマンドを使用します。「CLI による管理およびモニタリング」 の章の「モニタリングに使用できるコンポーネントの読み取り」を参照してください。

hoststatusコマンドは、特定の受信者ホストに関する電子メール動作のモニタリング情報を返し ます。

Virtual Gateway テクノロジーを使用している場合は、各 Virtual Gateway アドレスに関する情報 も表示されます。このコマンドは、返されるホスト情報のドメインを入力する必要がありま す。AsyncOS キャッシュに格納されている DNS 情報と、受信者ホストから最後に返されたエ ラーも表示されます。返されるデータは、最後に実行した resetcounters コマンドからの累積で す。

返される統計情報は、カウンタとゲージの2つのカテゴリにグループ化されます。さらに、返 される他のデータには、最後のアクティビティ、MX レコード、最後の 5XX エラーがありま す。

## <span id="page-68-1"></span>**Virtual Gateway** アドレスごとの配信接続の管理

一部のシステム パラメータには、システム レベルと Virtual Gateway アドレス レベルで設定が 必要です。

たとえば、一部の受信者ISPでは、各クライアントホストに許可されている接続数を制限して います。そのため、特に電子メールが複数の Virtual Gateway アドレスで配信されているとき に、ISP との関係を管理することが必要です。

destconfig コマンド、および仮想ゲートウェイ アドレスに対する影響については[、宛先制御に](#page-41-0) [よる電子メール配信の管理](#page-41-0) (42 ページ)を参照してください。

Virtual Gateway アドレスの「グループ」を作成すると、グループが 254 個の IP アドレスで構 成されている場合であっても、Virtual Gateway のグッド ネイバー テーブル設定がグループに 適用されます。

たとえば、254個の発信IPアドレスのグループを作成して、「ラウンドロビン」方式で順番に 使用するようにセットアップされているとします。また、small-isp.comのグッドネイバーテー ブルで、同時接続数がシステムの場合は 100、Virtual Gateway アドレスの場合は 10 であるとし ます。このコンフィギュレーションでは、そのグループ内の 254 個の IP アドレスすべてに対 して、合計で10よりも多くの接続が開くことはありません。グループは、単一のVirtualGateway アドレスとして扱われます。

# グローバル配信停止機能の使用

特定の受信者、受信者ドメイン、または IP アドレスが電子メールゲートウェイからメッセー ジを受信しないようにするには、AsyncOSの[グローバル配信停止(GlobalUnsubscribe)]機能 を使用します。unsubscribeコマンドを使用すると、「グローバル配信停止 (Global Unsubscribe) ] リストにアドレスを追加/削除したり、この機能を有効および無効にすることができます。「グ ローバルに配信停止された」ユーザ、ドメイン、電子メール アドレス、および IP アドレスの リストで、すべての受信者アドレスがチェックされます。受信者がリスト内のアドレスと一致 する場合、受信者はドロップされるかハード バウンスされ、Global Unsubscribe(GUS; グロー バル配信停止)カウンタが増分されます。(ログファイルには、一致する受信者がドロップさ れたのかハード バウンスされたのかが記録されます。)GUS のチェックは、電子メールを受 信者に送信する直前に行われるため、システムで送信されるすべてのメッセージが検査されま す。

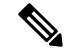

(注)

[グローバル配信停止(Global Unsubscribe)] 機能は、メーリング リストからの名前の削除や メーリング リストの全般的な保守に代わるものではありません。この機能は、不適切なエン ティティに電子メールが配信されないようにするフェールセーフメカニズムとして動作するこ とを目的としています。

[グローバル配信停止(Global Unsubscribe)]には最大10,000アドレスを指定できます。[グロー バル配信停止(Global Unsubscribe)] に追加されたアドレスは、次の 4 つのうちいずれかの形 式をとります。

#### 表 **10 :** グローバル配信停止の構文

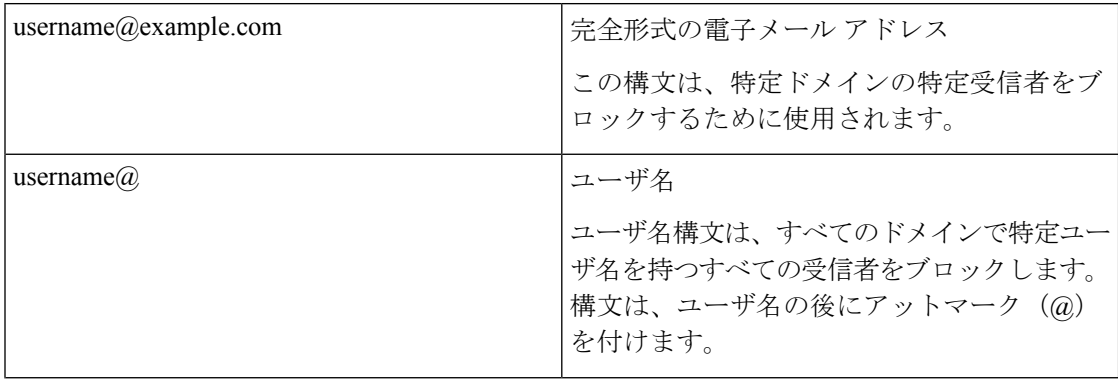

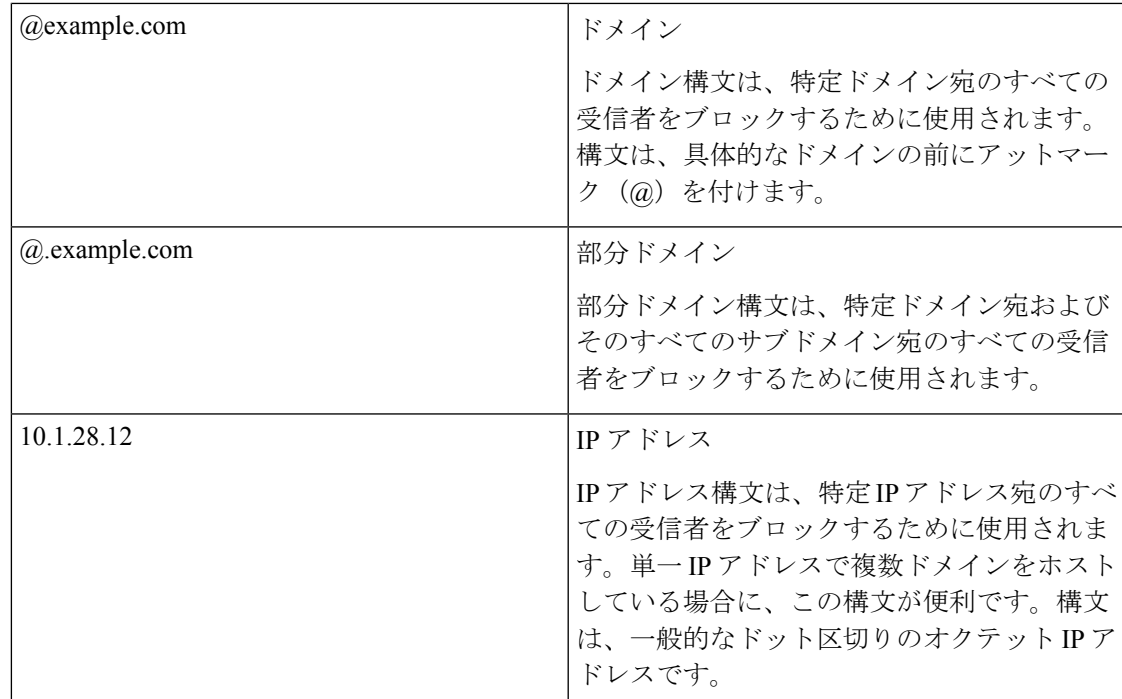

#### 関連項目

- CLI [を使用したグローバル配信停止へのアドレスの追加](#page-70-0) (71 ページ)
- [グローバル配信停止ファイルのエクスポートおよびインポート](#page-72-0) (73 ページ)

# <span id="page-70-0"></span>**CLI** を使用したグローバル配信停止へのアドレスの追加

この例では、アドレスuser@example.netがグローバル配信停止リストに追加され、メッセージ をハードバウンスするように機能が設定されます。このアドレスに送信されるメッセージはバ ウンスされます。電子メールゲートウェイにより配信の直前にメッセージがバウンスされま す。

mail3.example.com> unsubscribe

Global Unsubscribe is enabled. Action: drop.

Choose the operation you want to perform:

- NEW Create a new entry.
- IMPORT Import entries from a file.
- SETUP Configure general settings.

[]> new

Enter the unsubscribe key to add. Partial addresses such as

"@example.com" or "user@" are allowed, as are IP addresses. Partial hostnames such as

```
"@.example.com" are allowed.
[]> user@example.net
Email Address 'user@example.net' added.
Global Unsubscribe is enabled.
Choose the operation you want to perform:
- NEW - Create a new entry.
- DELETE - Remove an entry.
- PRINT - Display all entries.
- IMPORT - Import entries from a file.
- EXPORT - Export all entries to a file.
- SETUP - Configure general settings.
- CLEAR - Remove all entries.
[]> setup
Do you want to enable the Global Unsubscribe feature? [Y]> y
Would you like matching messages to be dropped or bounced?
1. Drop
2. Bounce
[1] > 2Global Unsubscribe is enabled. Action: bounce.
Choose the operation you want to perform:
- NEW - Create a new entry.
- DELETE - Remove an entry.
- PRINT - Display all entries.
- IMPORT - Import entries from a file.
- EXPORT - Export all entries to a file.
- SETUP - Configure general settings.
- CLEAR - Remove all entries.
[] >
mail3.example.com> commit
Please enter some comments describing your changes:
[]> Added username "user@example.net" to global unsubscribe
Do you want to save the current configuration for rollback? [Y]> n
```
Changes committed: Fri May 23 11:42:12 2014 GMT

## グローバル配信停止ファイルのエクスポートおよびインポート

HAT、RAT、smtproutes、スタティック マスカレード テーブル、エイリアス テーブル、ドメイ ン マップ テーブル、altsrchost エントリと同様に、グローバル配信停止エントリはファイルを エクスポートおよびインポートして変更できます。

## 手順

- ステップ **1** unsubscribeコマンドのexportサブコマンドを使用して、既存のエントリをファイル(ファイル 名は自分で指定)にエクスポートします。
- ステップ **2** CLI の外部で、ファイルを取得します。(詳細については、FTP、SSH[、および](b_ESA_Admin_Guide_14-0_appendix1.pdf#nameddest=unique_90) SCP アクセス を参照してください。)
- ステップ **3** テキスト エディタを使用して、ファイルに新しいエントリを作成します。

ファイル内でエントリを区切るには、改行します。あらゆるオペレーティングシステムの改行 表現を使用できます (<CR>、<LF>、または<CR><LF>) 。コメント行はナンバー記号(#) で 始まり、無視されます。たとえば、次のファイルでは、単一の受信者電子メール アドレス (test@example.com)、特定ドメインのすべての受信者(@testdomain.com)、複数ドメインで 同じ名前を持つすべてのユーザ(testuser@)、および特定 IP アドレスの任意の受信者 (11.12.13.14)が除外されます。

# this is an example of the global\_unsubscribe.txt file test@example.com @testdomain.com testuser@ 11.12.13.14

- ステップ **4** ファイルを保存してインターフェイスの configuration ディレクトリに配置し、インポートでき るようにします。(詳細については、FTP、SSH[、および](b_ESA_Admin_Guide_14-0_appendix1.pdf#nameddest=unique_90)SCPアクセスを参照してください。)
- ステップ **5** unsubscribe の import サブコマンドを使用して、編集したファイルをインポートします。

## 確認:電子メール パイプライン

次の表に、受信から配信へのルーティングまで、電子メールがシステムでルーティングされる 様子の概要を示します。各機能は上から順に実行されます。ここでは簡単に説明します。「表: CiscoSecure Email Gateway の電子メールパイプライン:ルーティングおよび配信機能」の影付 きの部分は、ワークキューで実行される処理を表します。

このパイプラインに含まれる機能の設定の大部分は、trace コマンドを使用してテストできま す。詳細については、「トラブルシューティング」の章の「テストメッセージを使用したメー ル フローのデバッグ:トレース」を参照してください。

発信メールの場合は、アウトブレイク フィルタ ステージの後にデータ漏洩防止スキャニング が実行されます。 (注)

## 表 **<sup>11</sup> : Cisco Secure Email Gateway** の電子メールパイプライン:電子メール受信機能

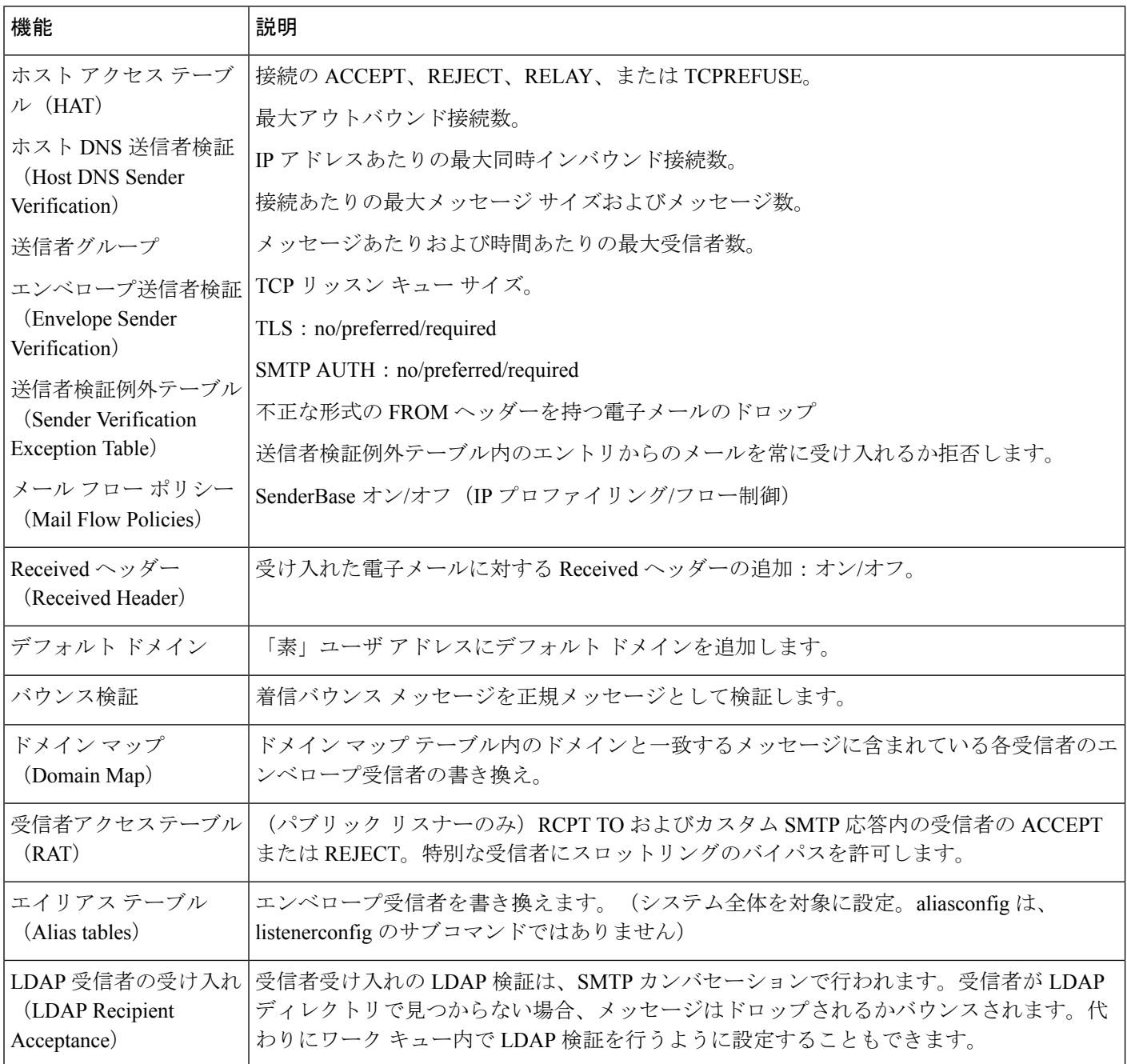

٦

表 **12 : E** メール セキュリティ アプライアンスの電子メール パイプライン:ルーティングおよび配信機能

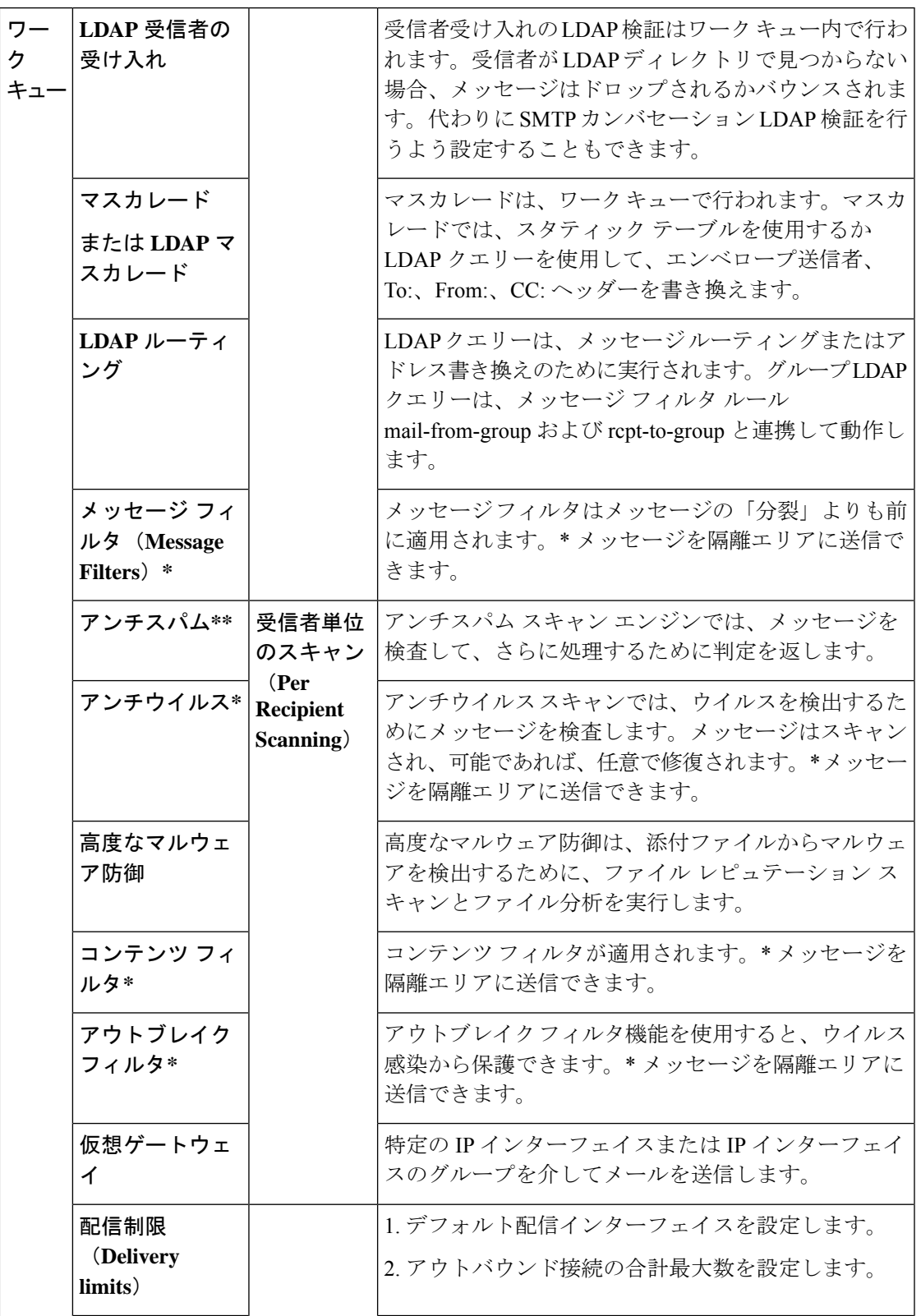

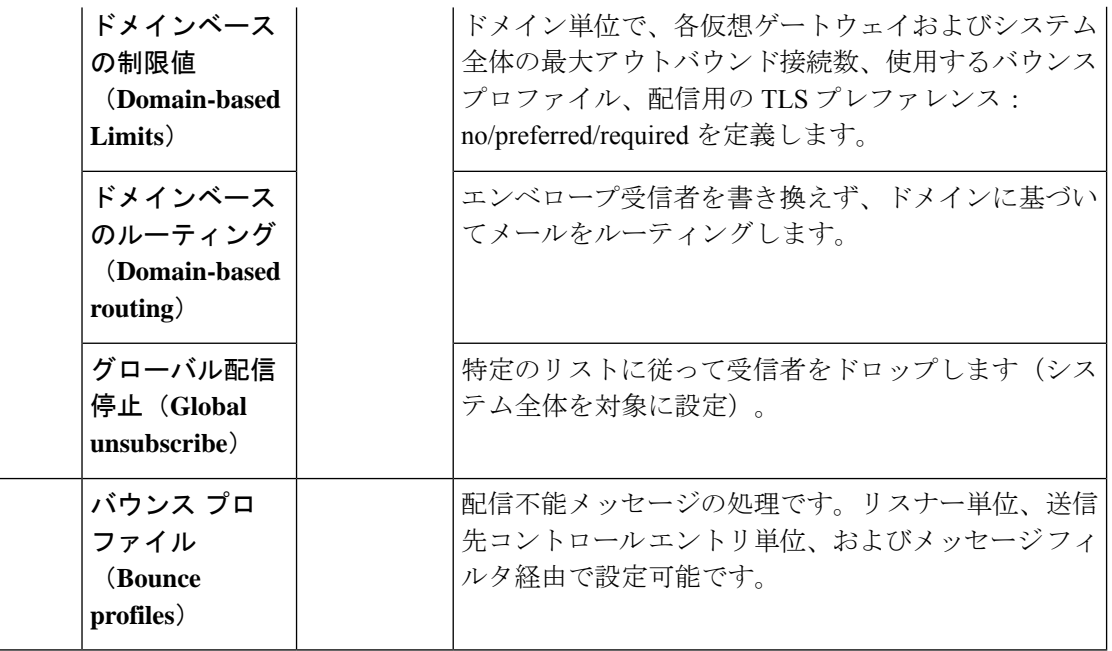

\* これらの機能では、Quarantines という特別なキューにメッセージを送信できます。